Installation Manual

*AudioCodes Voice.AI Solutions*

# **Voca Agile Conversational IVR**

Version 8.0

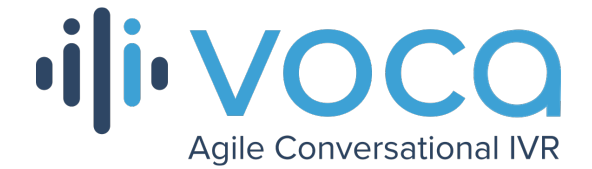

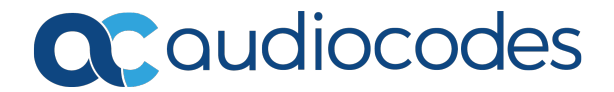

# **Notice**

Information contained in this document is believed to be accurate and reliable at the time of printing. However, due to ongoing product improvements and revisions, AudioCodes cannot guarantee accuracy of printed material after the Date Published nor can it accept responsibility for errors or omissions. Updates to this document can be downloaded from <https://www.audiocodes.com/library/technical-documents>.

This document is subject to change without notice.

Date Published: April-14-2021

# **WEEE EU Directive**

Pursuant to the WEEE EU Directive, electronic and electrical waste must not be disposed of with unsorted waste. Please contact your local recycling authority for disposal of this product.

# **Customer Support**

Customer technical support and services are provided by AudioCodes or by an authorized AudioCodes Service Partner. For more information on how to buy technical support for AudioCodes products and for contact information, please visit our website at [https://www.audiocodes.com/services-support/maintenance-and-support.](https://www.audiocodes.com/services-support/maintenance-and-support)

# **Documentation Feedback**

AudioCodes continually strives to produce high quality documentation. If you have any comments (suggestions or errors) regarding this document, please fill out the Documentation Feedback form on our website at <https://online.audiocodes.com/documentation-feedback>.

# **Stay in the Loop with AudioCodes**

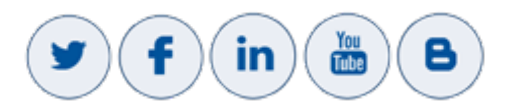

# **Related Documentation**

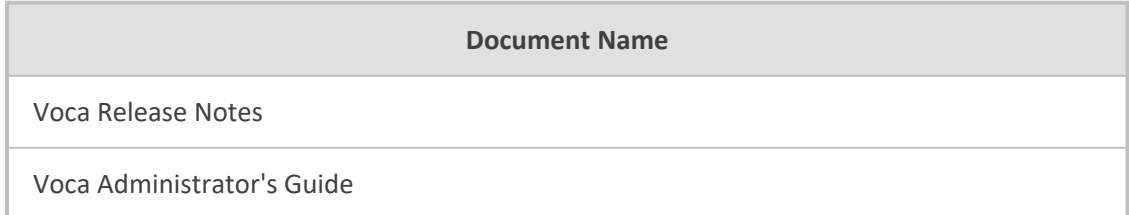

# **Document Revision Record**

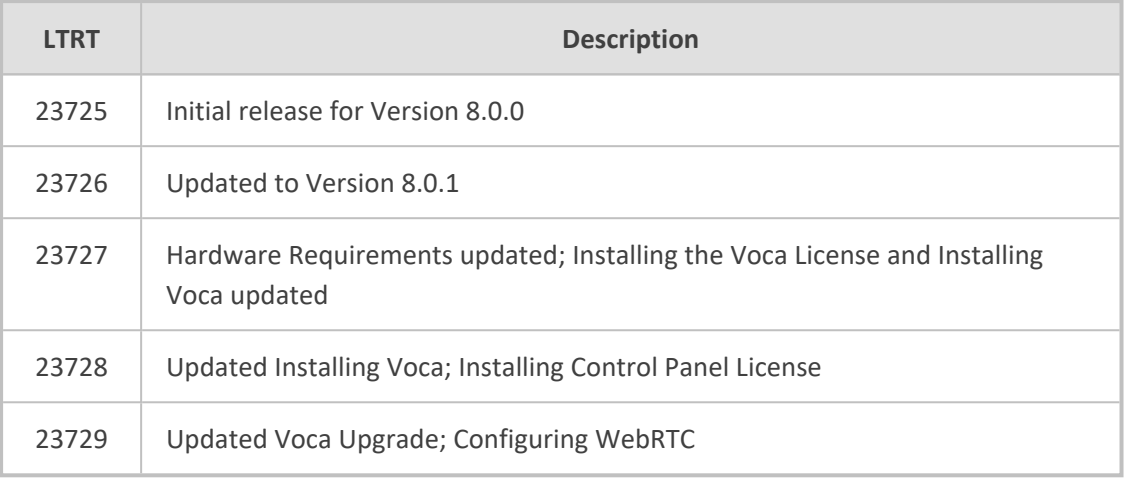

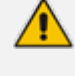

The latest software versions can be downloaded from AudioCodes' Services Portal (registered Customers only) at [https://services.audiocodes.com](https://services.audiocodes.com/).

# **Software Revision Record**

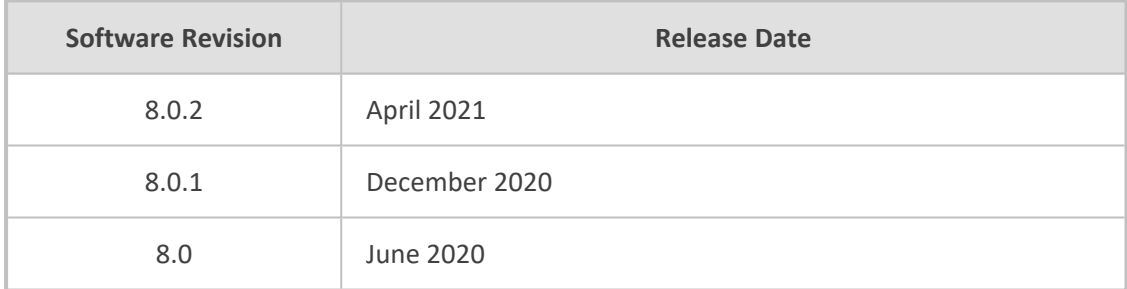

# **Table of Contents**

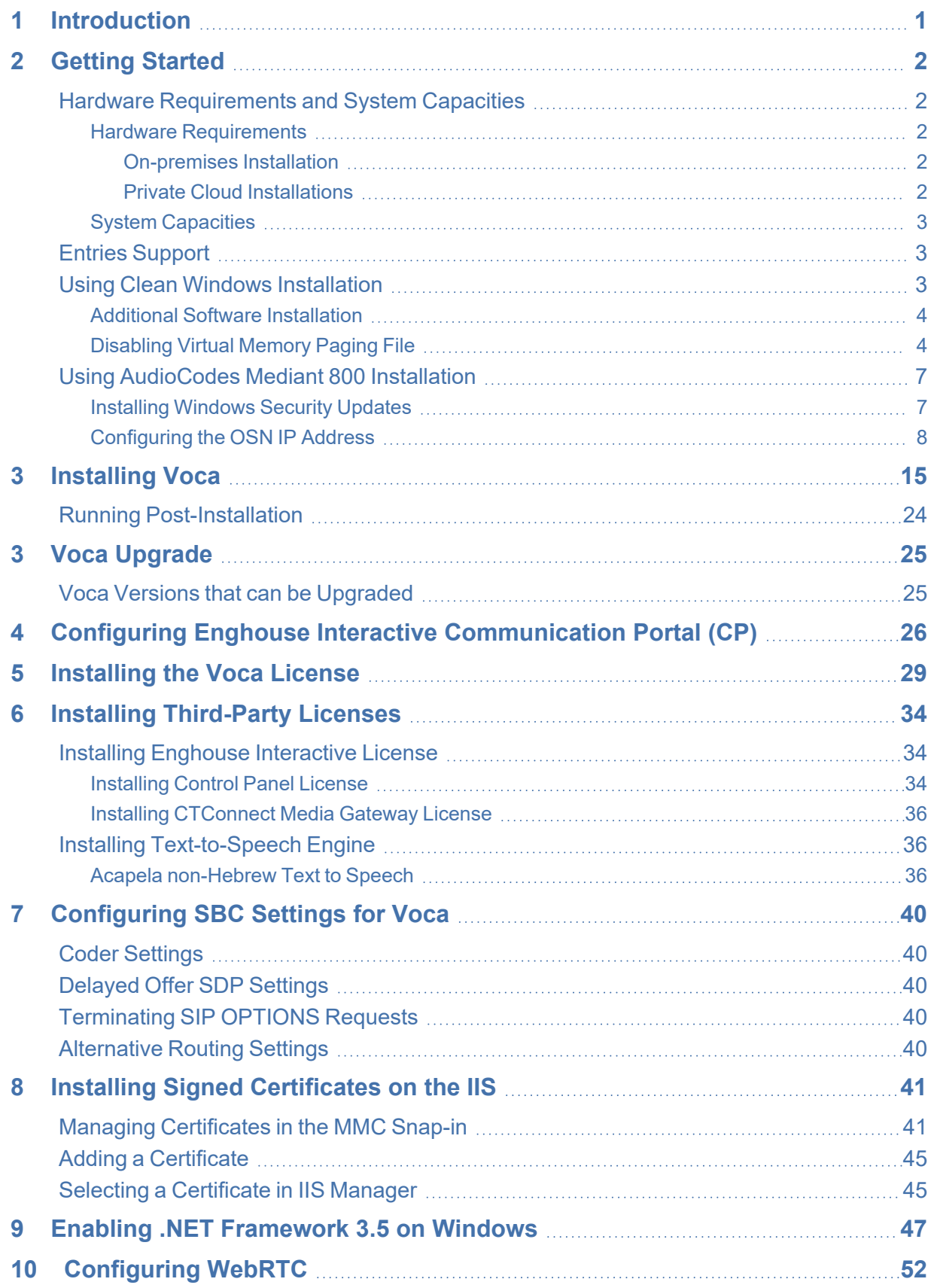

# <span id="page-4-0"></span>**1 Introduction**

Voca provides a state-of-the-art voice recognition service for enterprises, enhancing day-to-day customer interface and employee productivity by making organizational contacts easily accessible from multiple user environments by voice.

Combining powerful speech recognition engine with a simple-to-use conversational interface, Voca introduces a reliable, 24x7 call routing solution that reduces costs, increases the employee's productivity and enhances caller experience and satisfaction. Voca easily integrates with any standard PBX based on analog, digital and IP network protocols and can be deployed as a secured cloud service or On-premises.

# <span id="page-5-0"></span>**2 Getting Started**

There are a number of ways to install the Voca system:

- **Clean Windows Installation:** A customer provides a clean-installed Windows 2016 system with the latest security updates. The installation will be provided by AudioCodes as a downloadable URL.
- **AudioCodes Mediant 800 Installation:** AudioCodes provides a Mediant 800 with a preinstalled Windows 2016. The installation package will be located at C:\ACVoca\_Installer.
- **EXECUTE:** Pre-installed: AudioCodes offers Voca Software as a Service (SaaS) as a cloud deployment. Please contact your AudioCodes representative for more information on this option.

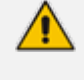

The default Administrator's password is "Pass123". It is highly recommended to change the password according to the Enterprise's policy. The updated password must be stored in a secure location, so that it is accessible to those that need to it.

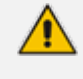

The installer does not currently support the Voca GMM ASR engine (under development).

### <span id="page-5-1"></span>**Hardware Requirements and System Capacities**

<span id="page-5-2"></span>The following describes the hardware requirements and system capacities.

#### <span id="page-5-3"></span>**Hardware Requirements**

#### **On-premises Installation**

The Voca server requires the following minimum hardware configuration (not including SBC):

- **CPU:** Intel Core i7-5th Gen @ 2.7GHz with eight cores or higher (HyperThreaded cores can be counted). The processor must at least support AVX2 and FMA features.
- **RAM:** 32 GB
- **SSD:** 256 GB
- **NIC:** 1GB Ethernet card with static MAC address (For Hyper-V installations, configure the MAC address using the **Advanced Features** option.)
- <span id="page-5-4"></span>■ **Operating System:** Windows Server 2016

#### **Private Cloud Installations**

The Voca server requires the following minimum hardware configuration:

- **For AWS:** Use c5.2xlarge instances or higher
- **For other configurations:** Contact your AudioCodes representative

Self-installation is designed to support single-tenant deployments. For multi-tenant deployments, please contact your AudioCodes Sales or Technical Support representative.

#### <span id="page-6-0"></span>**System Capacities**

The Voca server supports the following channel capacities:

- For On-premises implementations with On-premises hardware or Virtual Machine (VM) configurations:
	- **●** 20 concurrent ASR sessions for English US
	- 16 concurrent ASR sessions for German
	- **●** 20 concurrent ASR sessions for Spanish
	- **●** 20 concurrent ASR sessions for Hebrew
- For Cloud implementations:
	- **●** 30 concurrent ASR sessions for English US
	- **●** 20 concurrent ASR sessions for German
	- **●** 30 concurrent ASR sessions for Spanish
	- **●** 30 concurrent ASR sessions for Hebrew
	- **●** 50 concurrent sessions for English UK (via Microsoft Azure Cognitive Services)

### <span id="page-6-1"></span>**Entries Support**

<span id="page-6-2"></span>■ Up to 20,000 entries

### **Using Clean Windows Installation**

It is the customer's responsibility to provide a clean-installed licensed Windows 2016 system with the following requirements:

■ .NET Framework Features 3.5

If the server has Internet connectivity during installation, the framework will be installed automatically. Otherwise .NET 3.5 should be pre-installed (see [Enabling](#page-50-0) .NET [Framework](#page-50-0) 3.5 on Windows on page 47).

- Disabled Virtual Memory paging file
- Latest security updates
- Static IP address
- Disk Partitioning

The hard disk should be partitioned to the C:\ and D:\ drives.

<span id="page-7-0"></span>■ Chrome or Microsoft Edge (chromium-based)

#### **Additional Software Installation**

The user must not install any additional software on the server, including anti-virus or any realtime scanner. Installation of any third-party software may lead to performance issues, stability problems and may cause unpredictable results.

#### <span id="page-7-1"></span>**Disabling Virtual Memory Paging File**

The procedure below describes how to disable the Virtual Memory Paging file.

#### ➢ **To disable Virtual Memory Paging File on a Windows System**

- **1.** Press the Windows key and open **Control Panel**.
- **2.** Navigate to **System and Security** > **System**, and then click **Advanced system settings** in the left pane.

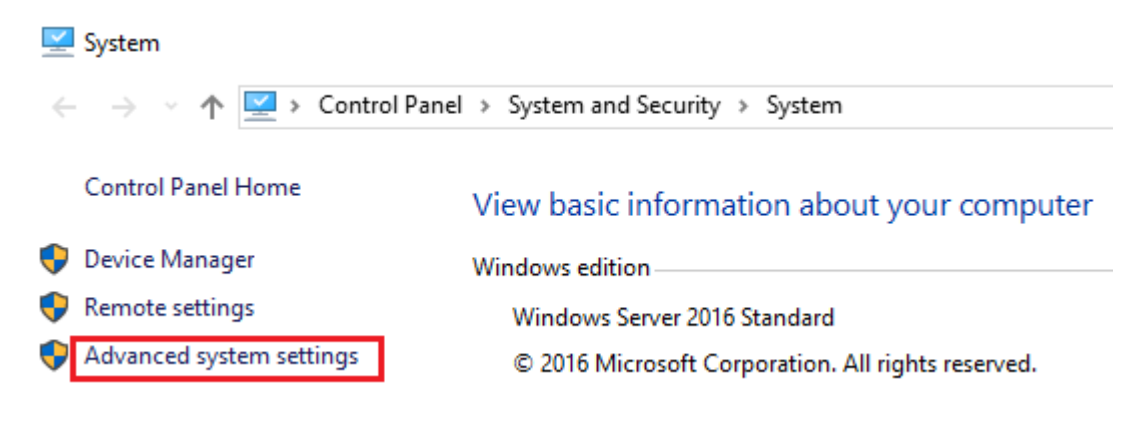

**3.** In the **System Properties** dialog box, click the **Advanced** tab, and then click **Settings…** under the 'Performance' group.

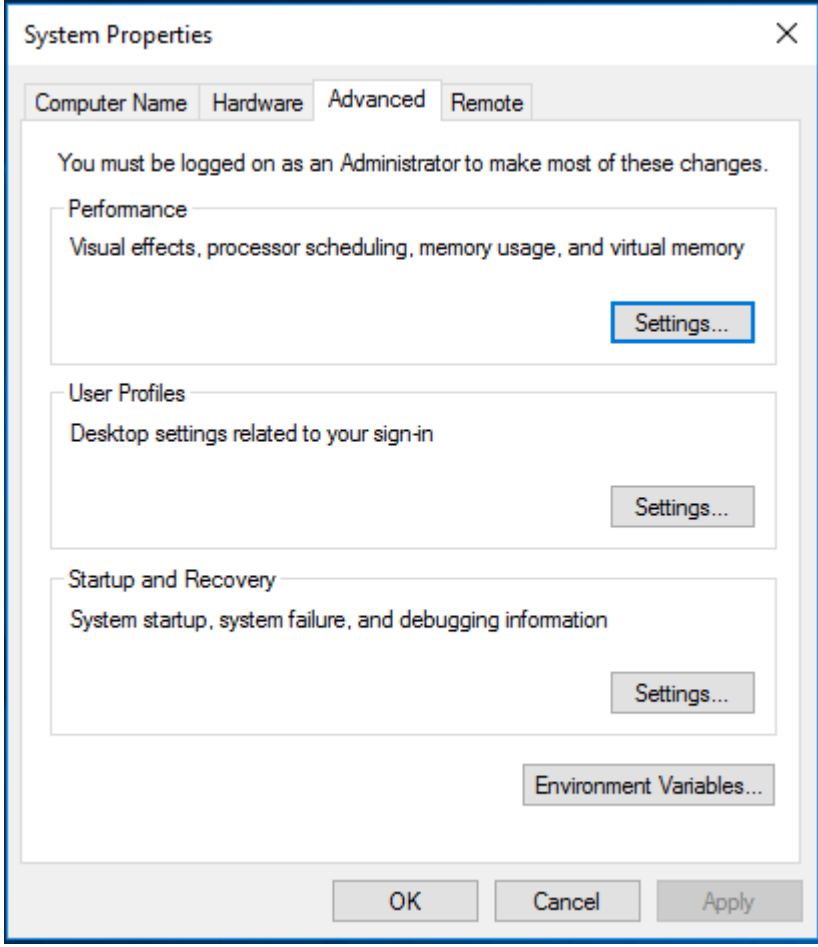

**4.** Click the **Advanced** tab, and then click the **Change…** button.

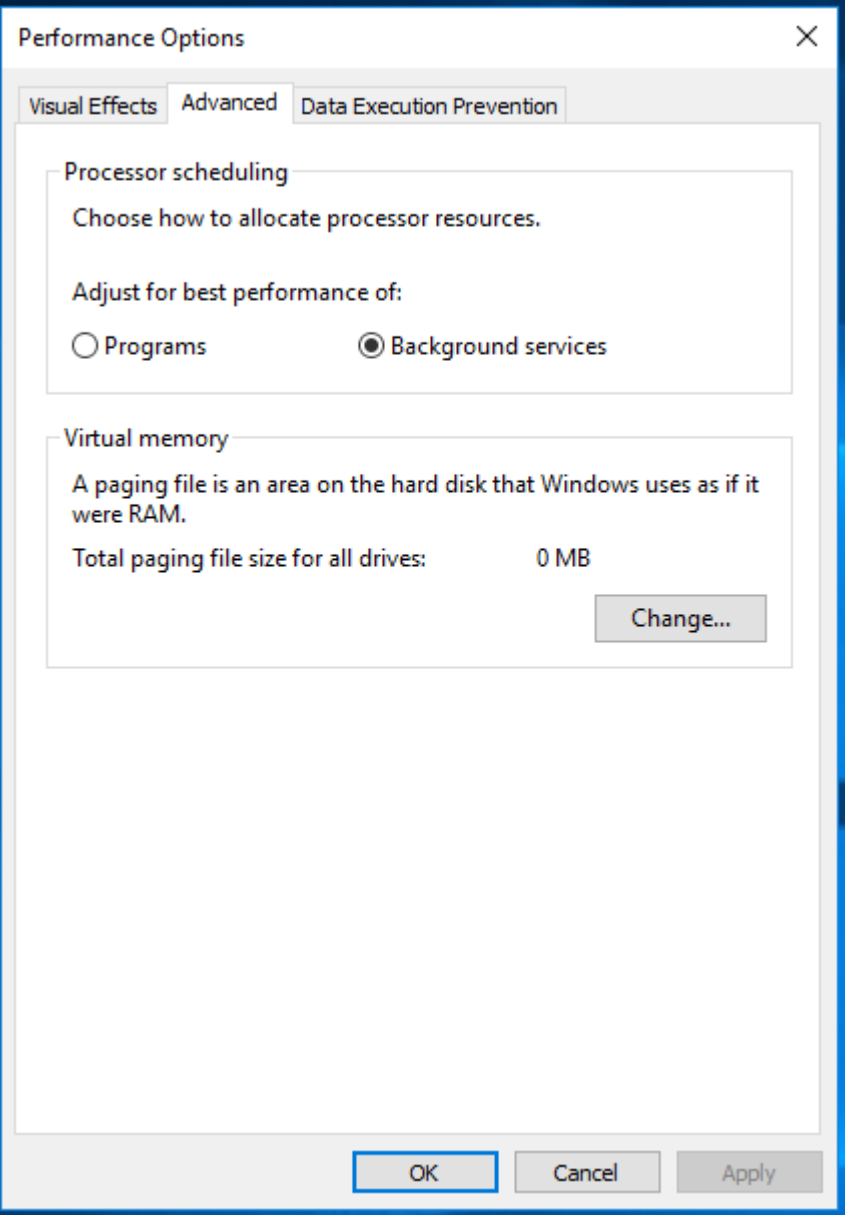

- **5.** Clear the 'Automatically manage paging file size for all drives' check box.
- **6.** Select the drive that it is on, and then click the **No paging file** option.

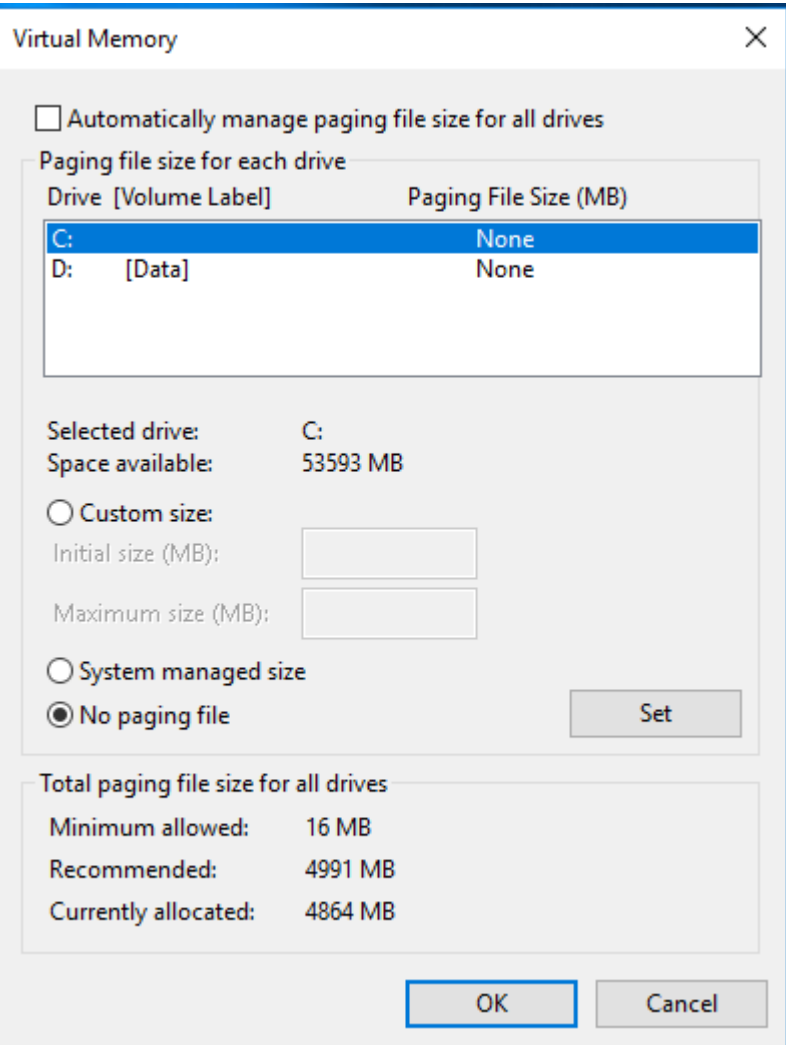

- **7.** Click **Set**, and then click **OK**.
- <span id="page-10-0"></span>**8.** Select **Restart Now** to apply the changes.

# **Using AudioCodes Mediant 800 Installation**

Before installing the Voca system on AudioCodes Mediant 800, do the following:

- Install Windows 2016 Security Updates
- Configure the OSN IP address
- <span id="page-10-1"></span>■ Configure the Server System Time Settings

### **Installing Windows Security Updates**

Install Windows Security Updates to run the latest service patches and install all missing updates.

### <span id="page-11-0"></span>**Configuring the OSN IP Address**

The Voca system must have a static IP address. You can configure a static IP address for the OSN server on the Mediant 800.

If you are connected remotely, performing this step will disconnect you from the system. After performing this step, you can re- connect the system with its new location and IP address.

#### ➢ **To configure a static IP address for OSN:**

**1.** Press the Windows Start key.

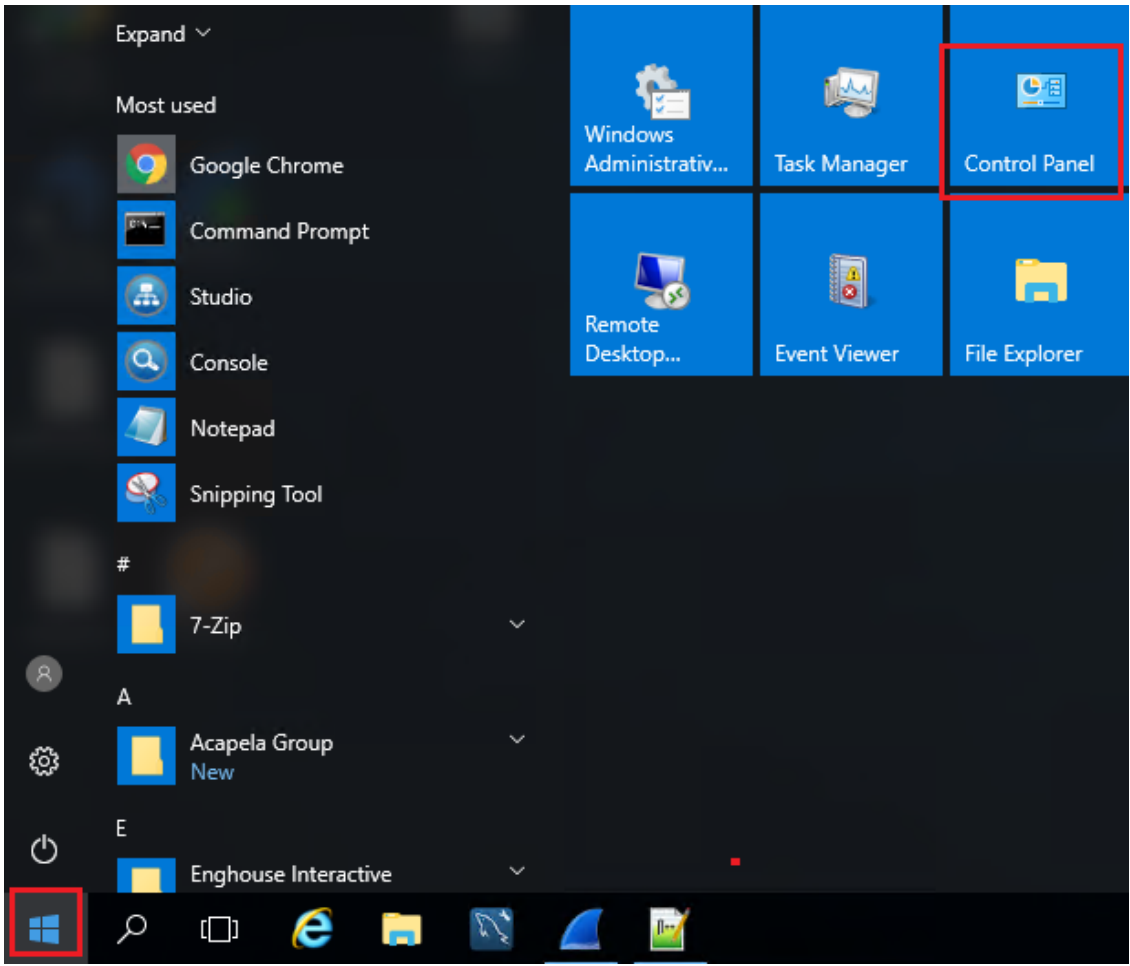

**2.** Open the **Network and Sharing Center** (**Control Panel** > **Network and Internet** > **Network and Sharing Center**).

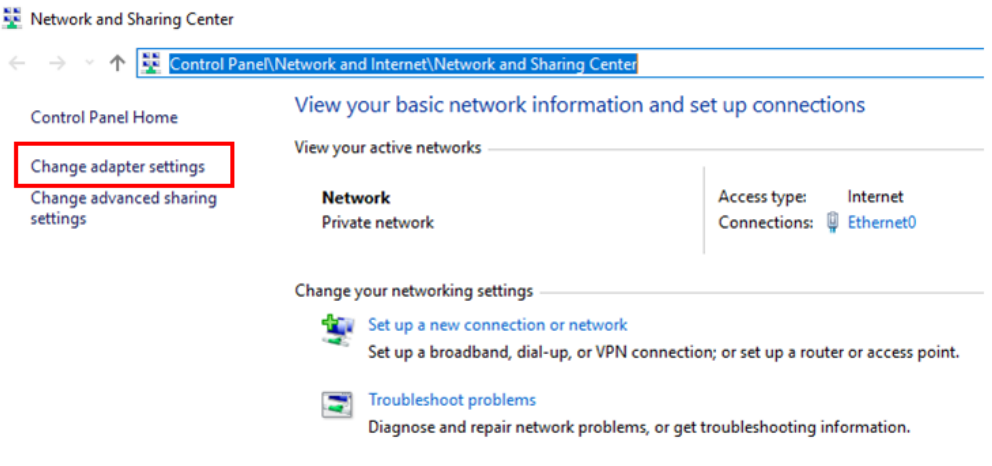

**3.** Right-click the *Intel(R) Ethernet Connection I217-LM* network connection, and then from the shortcut menu, select **Rename**.

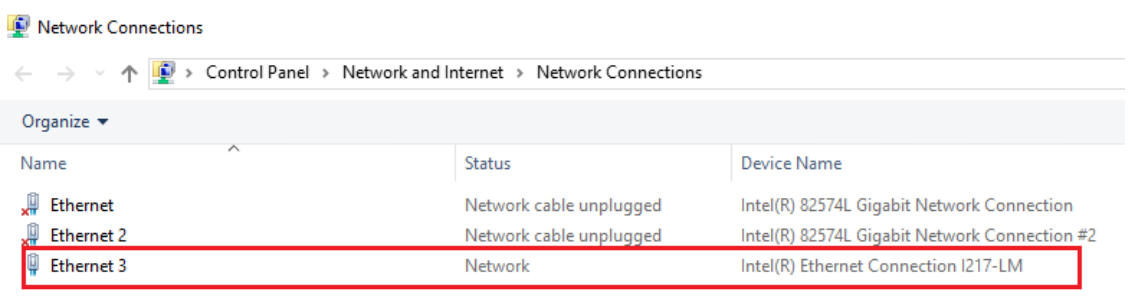

**4.** Assign the new alias name as **Internal**.

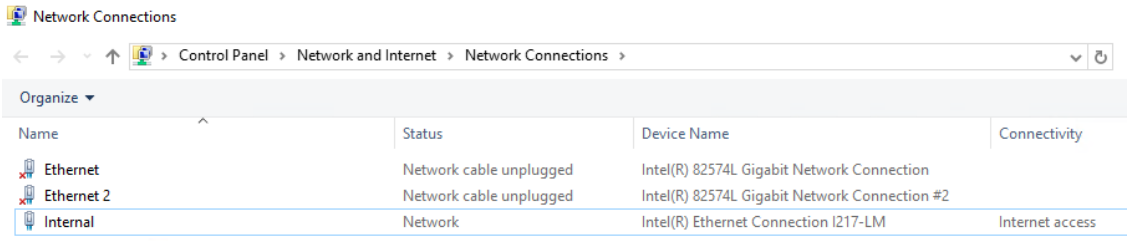

**5.** Right-click the **Internal** network connection, and then from the shortcut menu, choose **Properties**.

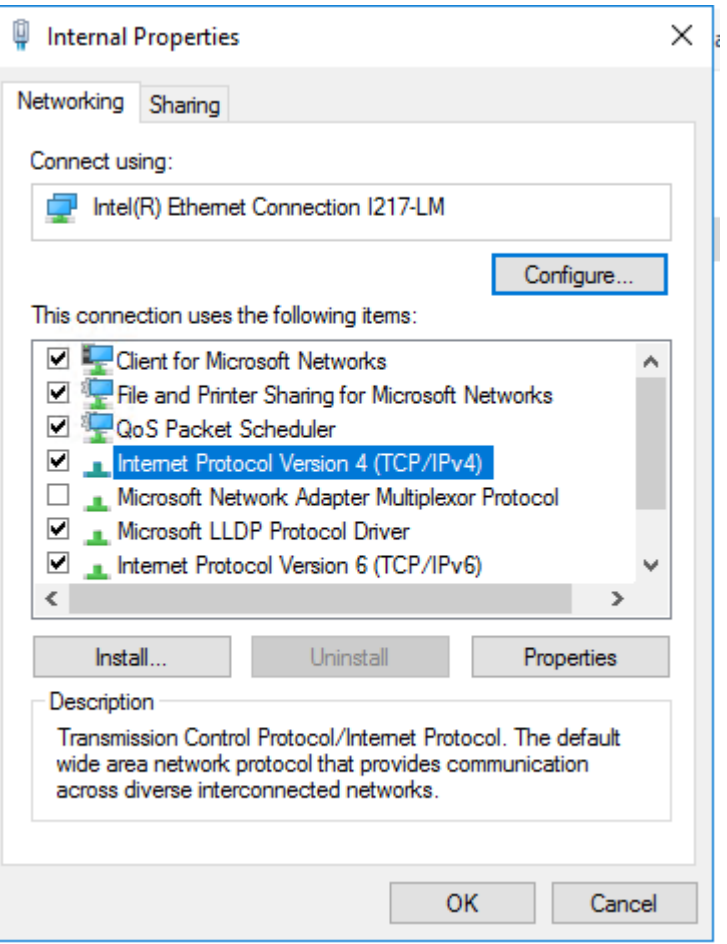

**6.** Double-click **Internet Protocol Version 4 (TCP/IPv4)**.

- **7.** Enter the IP address and DNS server addresses.
- **8.** Click **Advanced**.

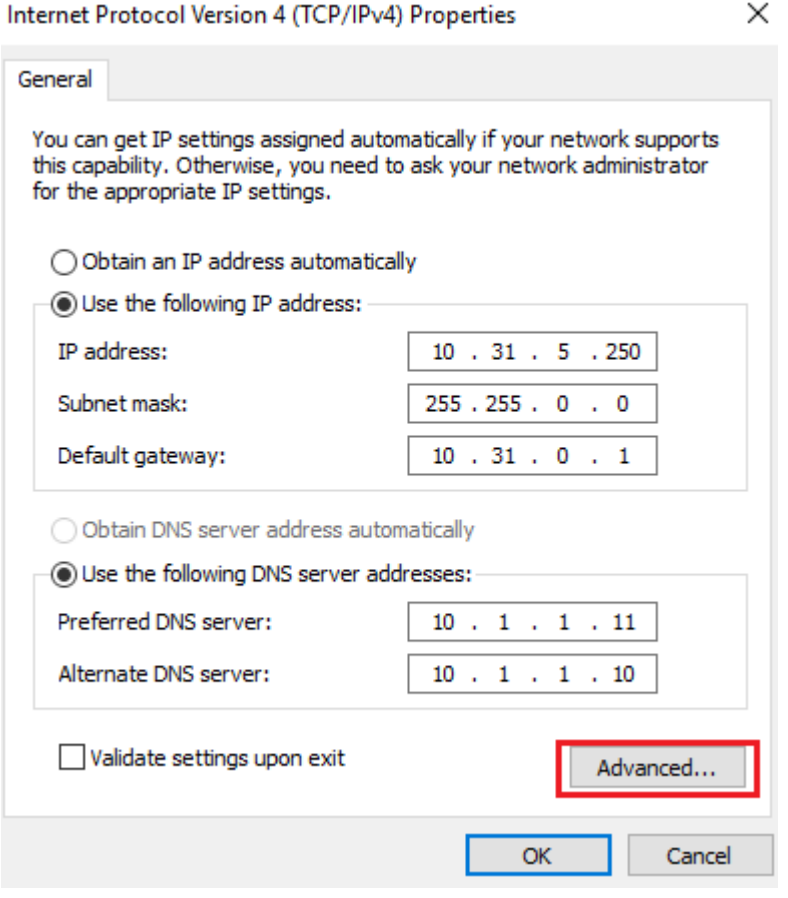

**9.** Clear the 'Automatic Metric' check box, and then in the 'Interface Metric' field enter "1".

 $\times$ 

**Advanced TCP/IP Settings** 

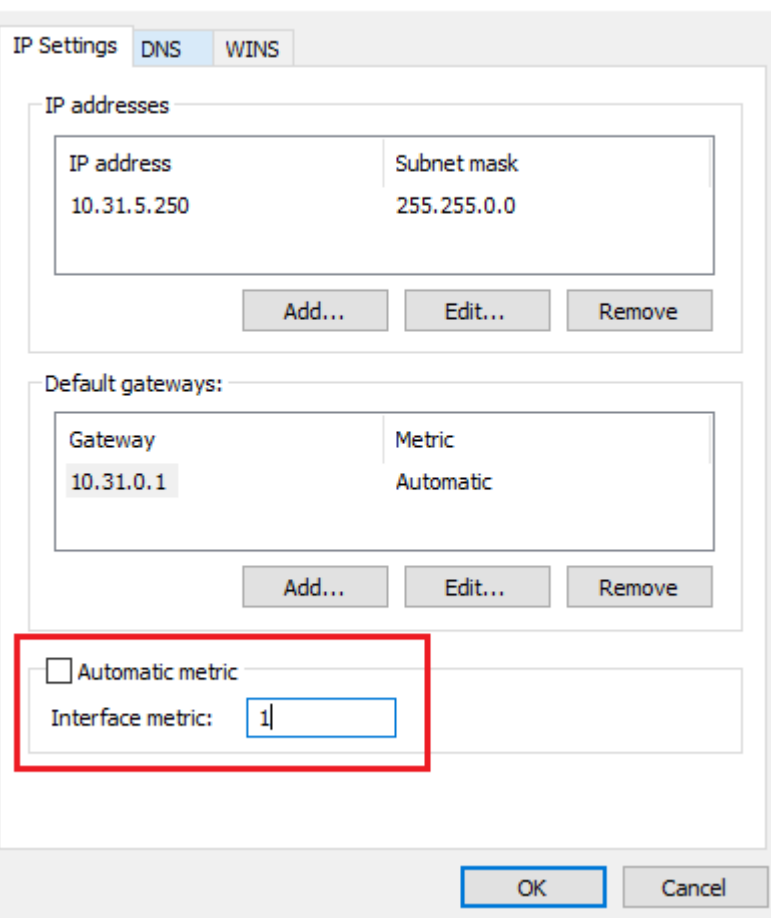

A low metric number indicates higher priority. A high metric number indicates low priority.

**10.** Click **OK** to apply the configuration.

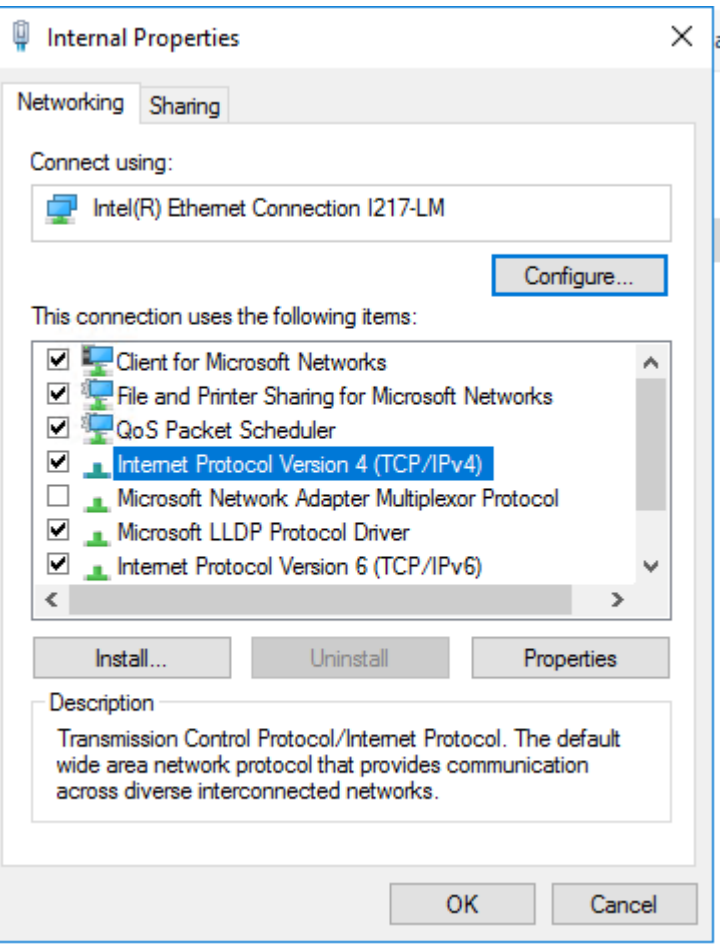

- **11.** Click **OK** to close the Internal Properties window.
- **12.** Close the **Network Connections** window.

# <span id="page-18-0"></span>**3 Installing Voca**

The procedure below describes how to install Voca. As noted in [Getting](#page-5-0) Started on page 2, there are a number of ways to install the Voca system.

Copy the installation files to the C:\ACVoca\_Installer directory.

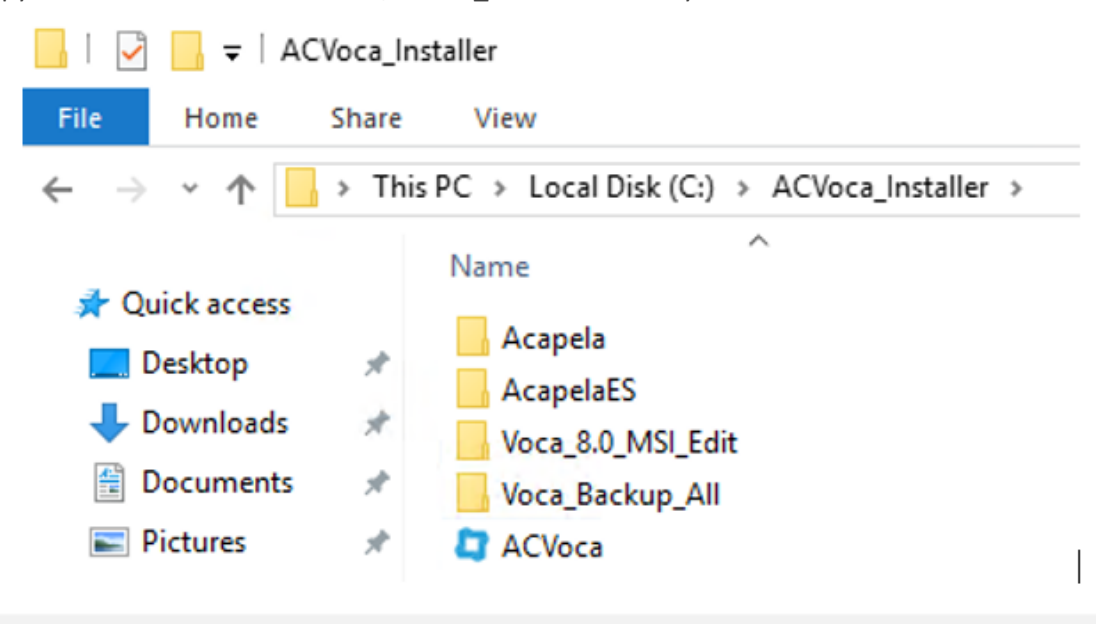

A restart may be required during installation. After the restart has completed, log in to the server and the installation process will continue automatically.

#### ➢ **To run pre-installation in case of upgrade:**

- **1.** Upgrading to Version 8.0.1 or later requires a new Voca license. Send the license Key ID number to AudioCodes (See the *To install the Voca License after upgrade* procedure, in the **[Installing](#page-32-0) the Voca License on page 29**).
- **2.** Backup the recent systems data.
	- **a.** The backup procedure will be performed automatically by the Voca installer. The backup directory is C:\NSC\Backup\_<Time Stamp>\BackupFiles\.
	- **b.** It is highly recommended to save the:
		- licenses files in C:\NSC\License\ directory
		- SBC configuration files in C:\NSC\SBCconfig directory

These and other important Voca directories will be backed up during the upgrade or during the daily scheduler backup procedure.

**3.** Change the Enghouse services Startup Type to "Manual".

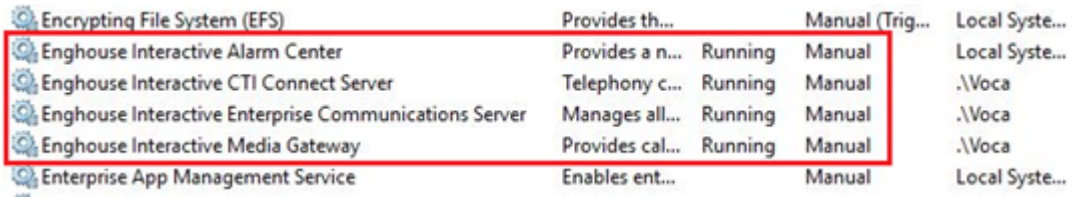

- **4.** If the LDAP standalone synchronization feature is used:
	- **a.** Un-install the old **VocaEnterpriseDirectoryService**.
	- **b.** Open the VocaNOM Directory Client **C:\NSC\LDAP\VocaLdapService\VocaLdapSetup.exe.**
	- **c.** Click **Stop service**.
	- **d.** Click **Configure.**

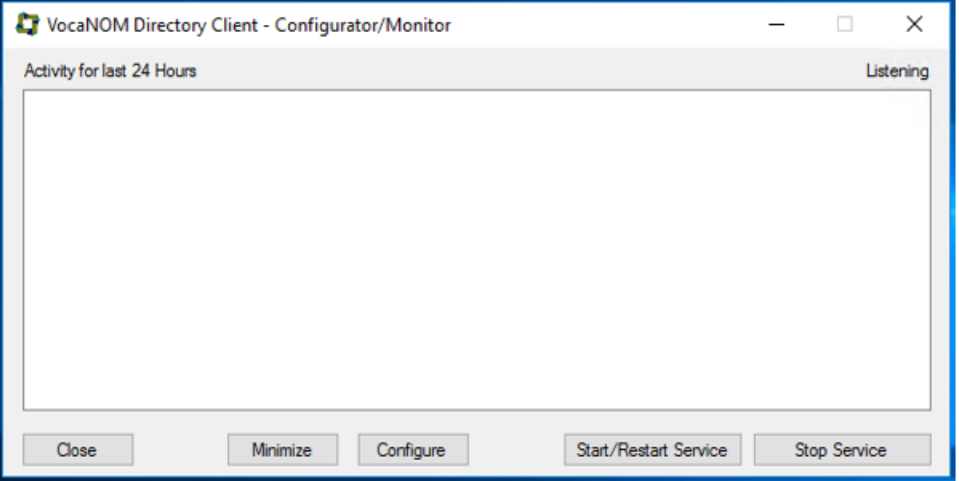

- **e.** Click **Configure**.
- **f.** Click **Uninstall Service**.

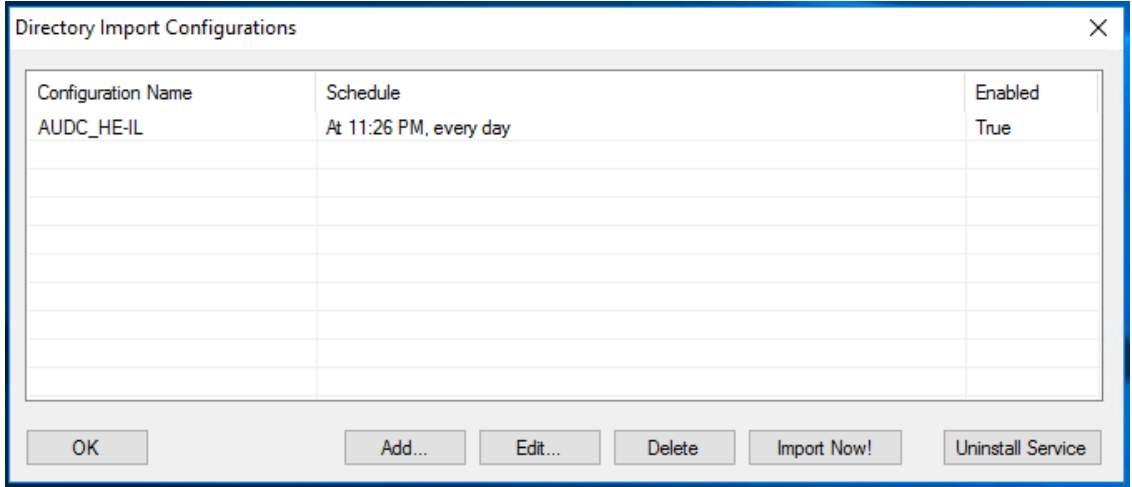

- **g.** Close the **VocaNom Directory Client.**
- **h.** Rename the 'C:\ProgramData\VocaLdapService\Settings.xml' file to 'settings\_bak.xml'.
- **5.** If the CSV synchronization feature is used:
	- **a.** Backup CSV synchronization files located under **C:\NSC\LDAP\Import\_CSV\_to\_Cloud**
	- **b.** Restore the feature after the upgrade.
- **6.** Restart the server.

#### ➢ **To install Voca:**

**1.** The Windows Update service should be stopped and disabled during the Voca installation. It can be enabled once the Voca installation procedure has been completed.

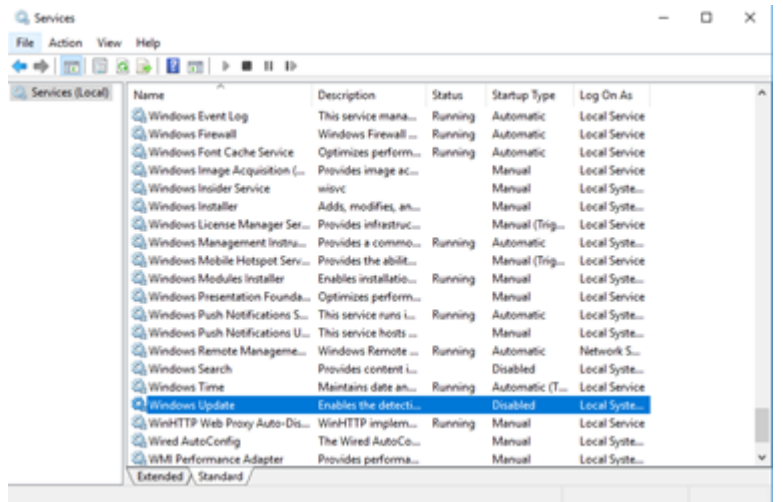

**2.** Right-click the ACVoca installation file, and then select **Run as Administrator**.

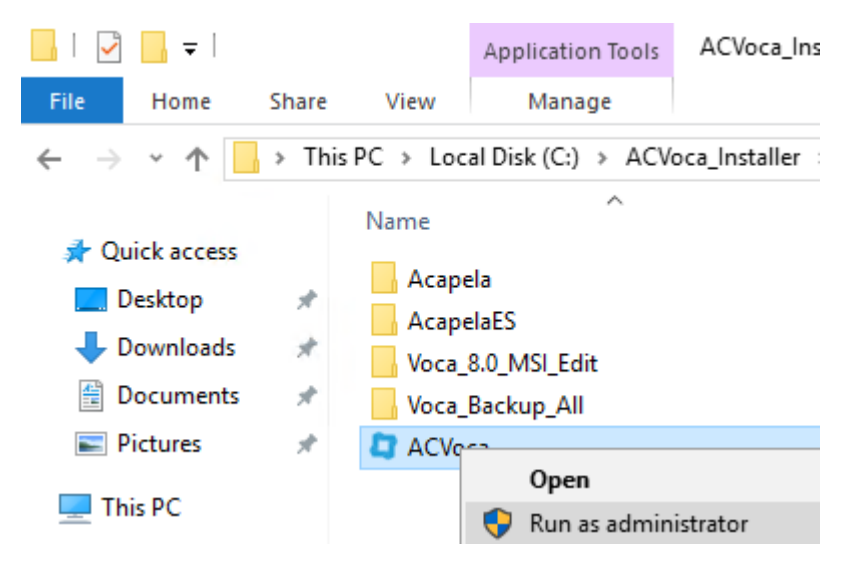

**3.** After launching the installer, the installer UI appears. You need to configure the installation process.

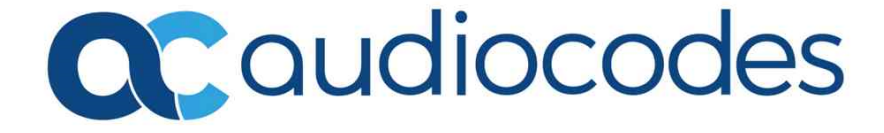

**4.** The **End user license agreement** appears; click **Next**.

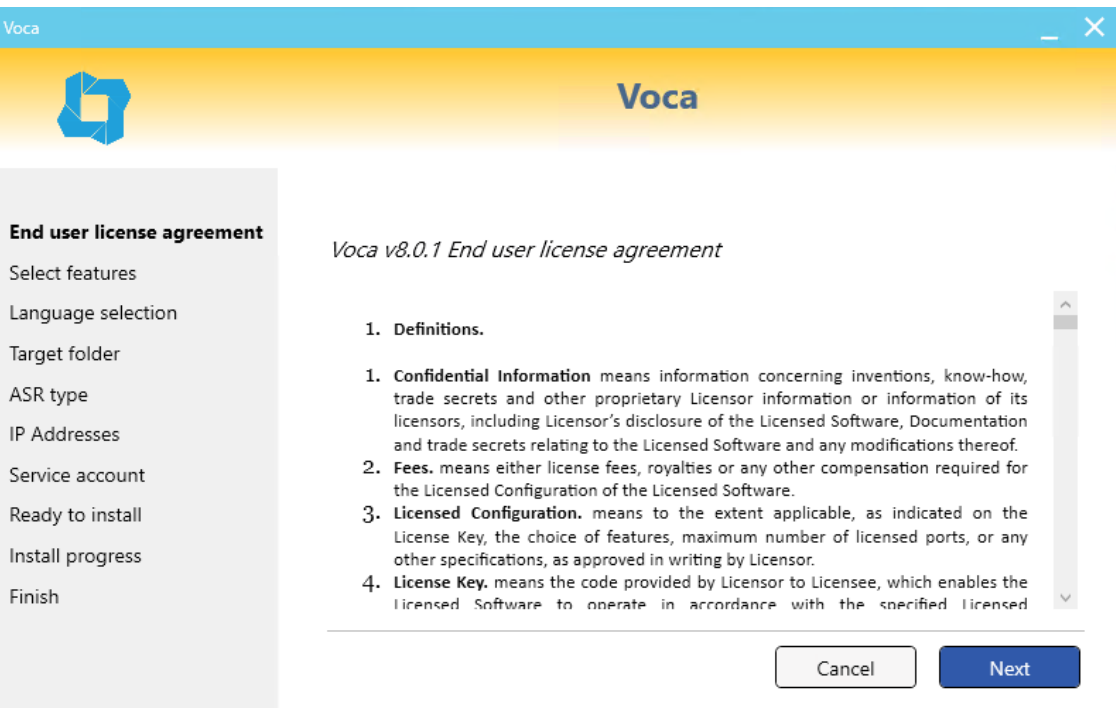

**5.** Select which features you want to include in the installation, and then click **Next**.

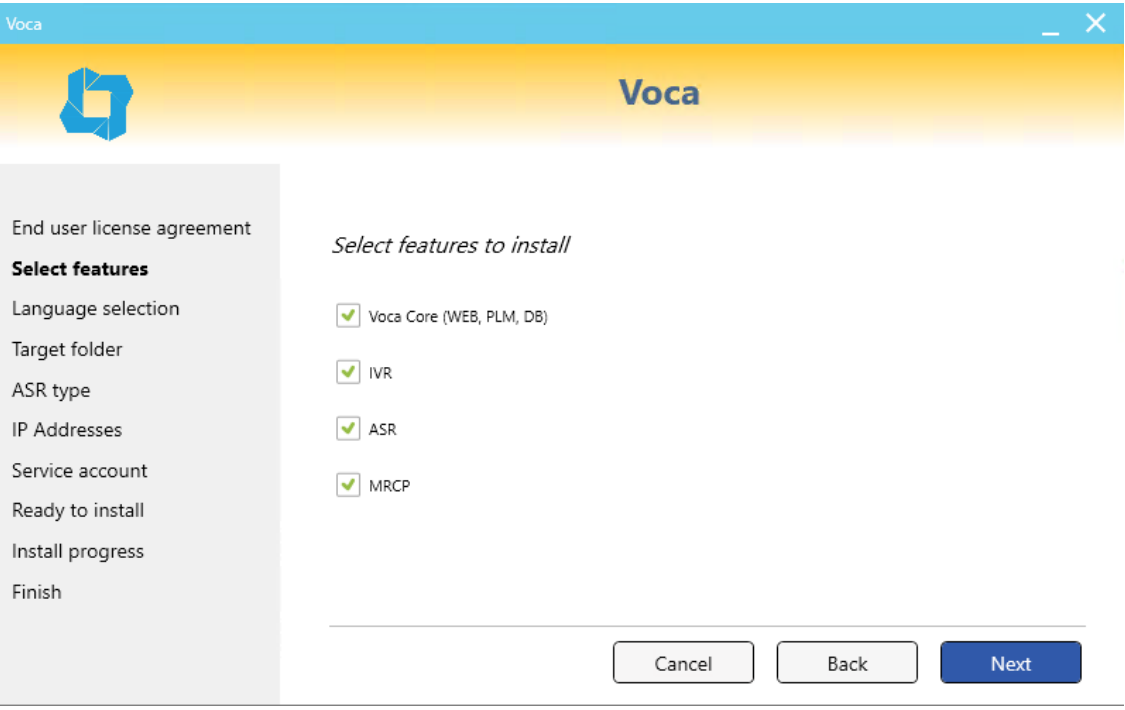

**6.** Select the languages you wish to install, and then click **Next**.

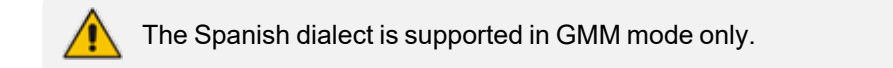

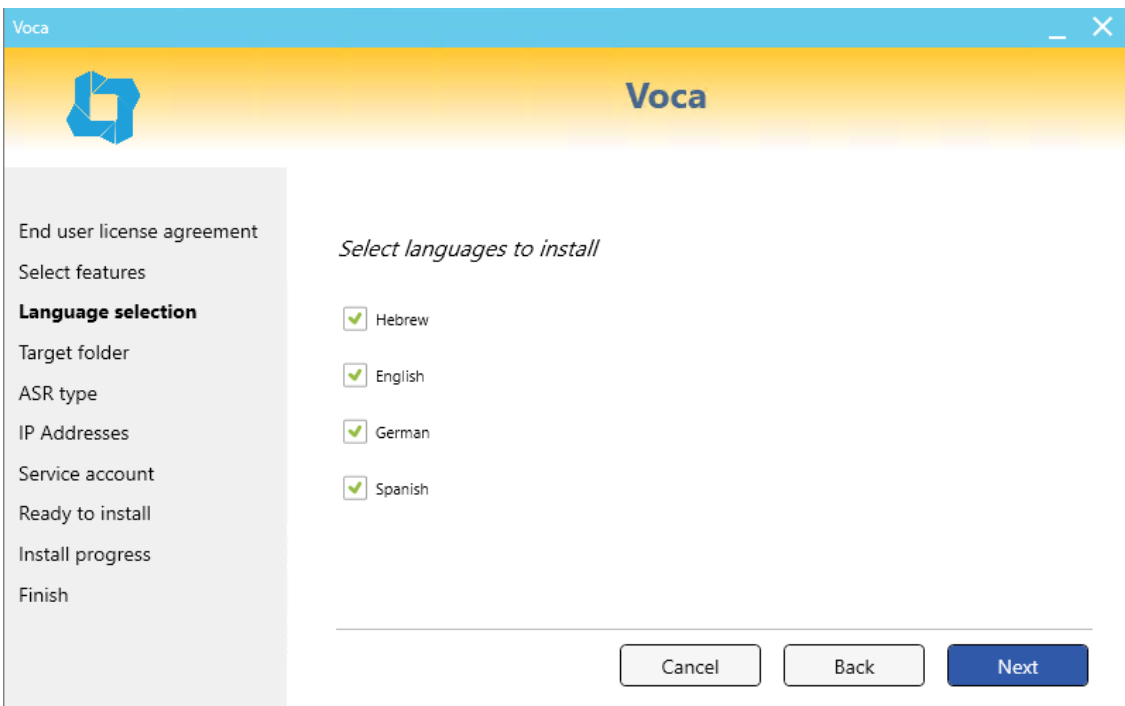

**7.** The AudioLogs directory window appears. The Voca system records and saves the speech request in an audio logs directory. Assign the **D:\AudioLogs** directory, and then click **Next**.

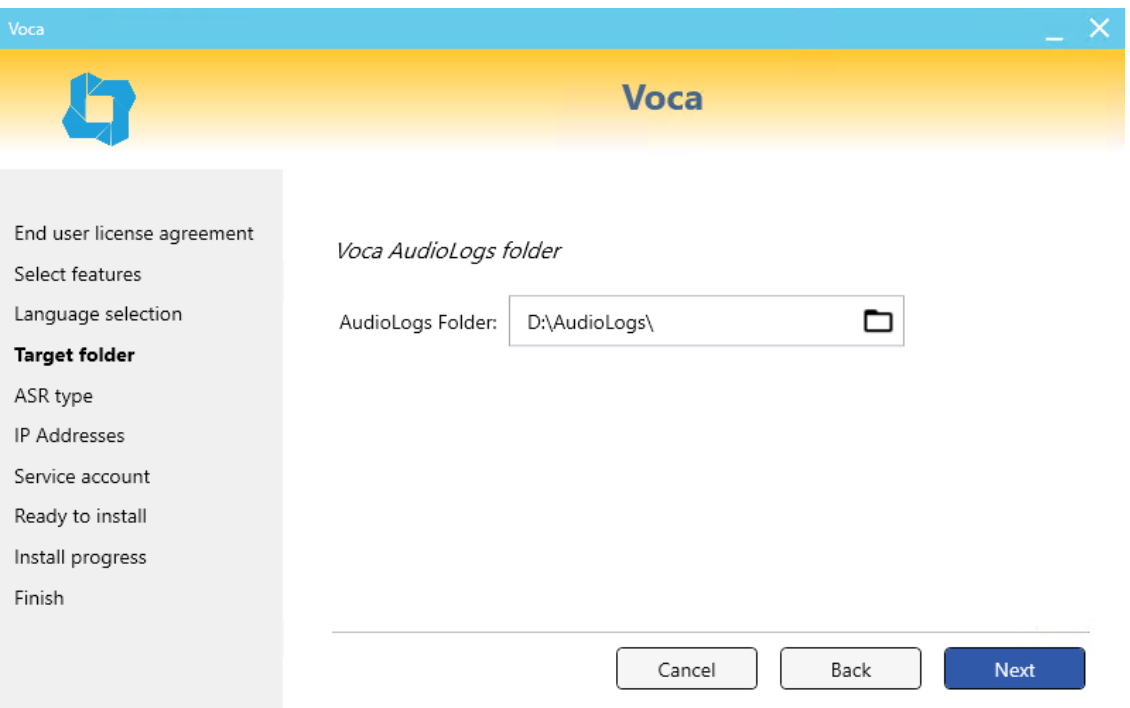

**8.** From the ASR drop-down list, select the ASR component. As noted above, the Spanish dialect is supported in GMM mode. Select your choice accordingly, and then click **Next**.

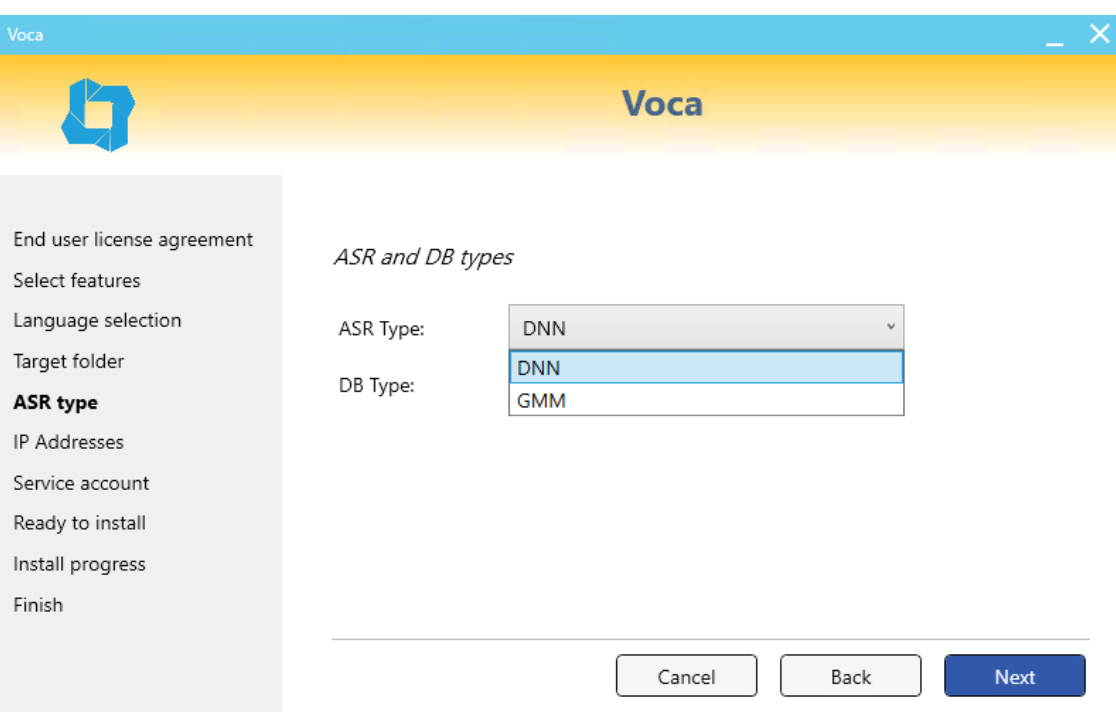

- **9.** If Web Core was selected for installation, you need to select the type of DB:
	- **●** Standalone
	- **●** Primary
	- **●** Secondary
- **10.** Select **Primary** or **Secondary** if your installation is part of a High Availability setup.

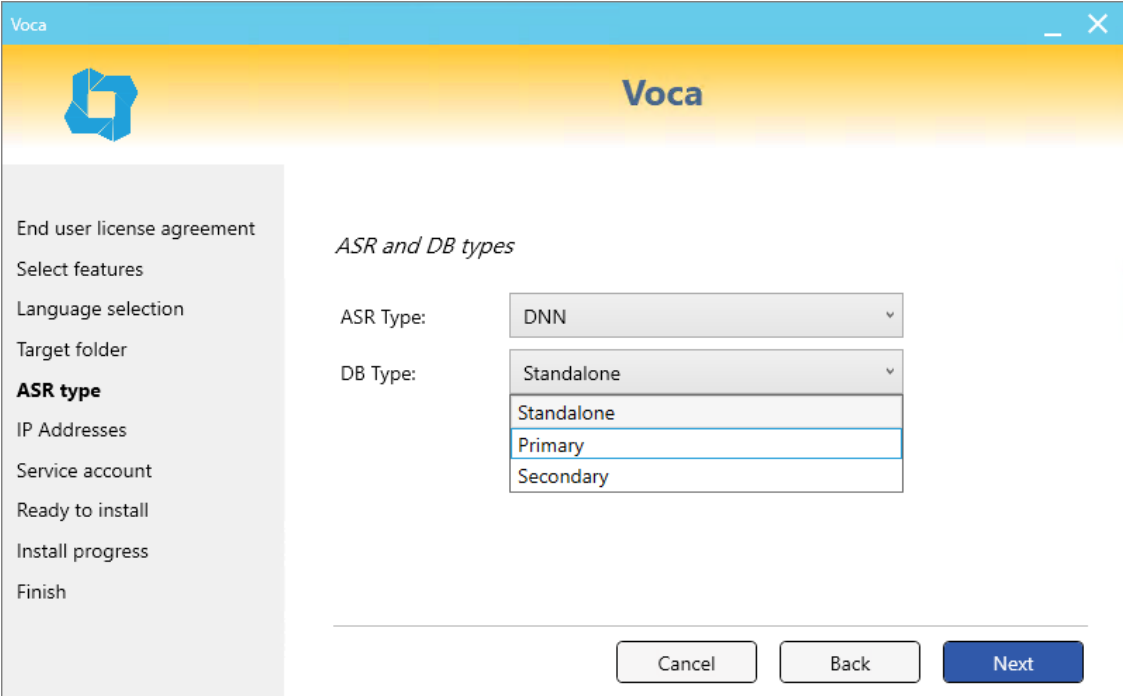

**11.** In the 'Traffic IP' field, enter the traffic IP used for SIP; in the 'Web IP' field, enter web IP used for admin management and the DB.

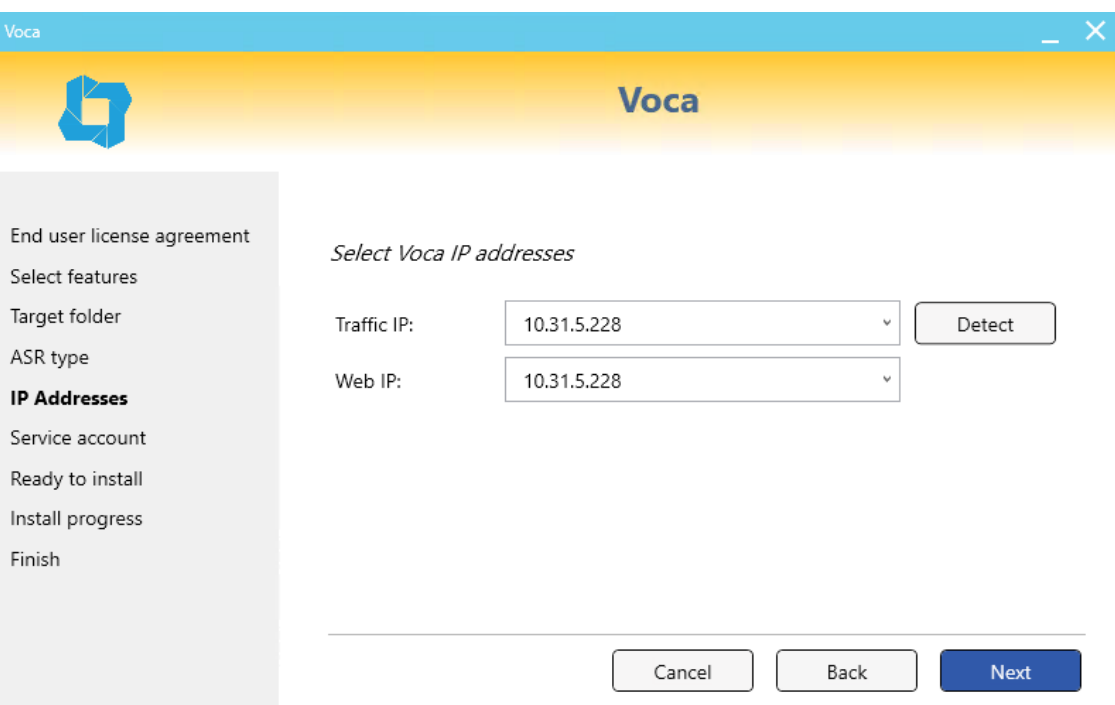

**12.** During the initial installation, enter a new password for the Voca User. In case of an upgrade, enter the existing password. Click **Next** to continue.

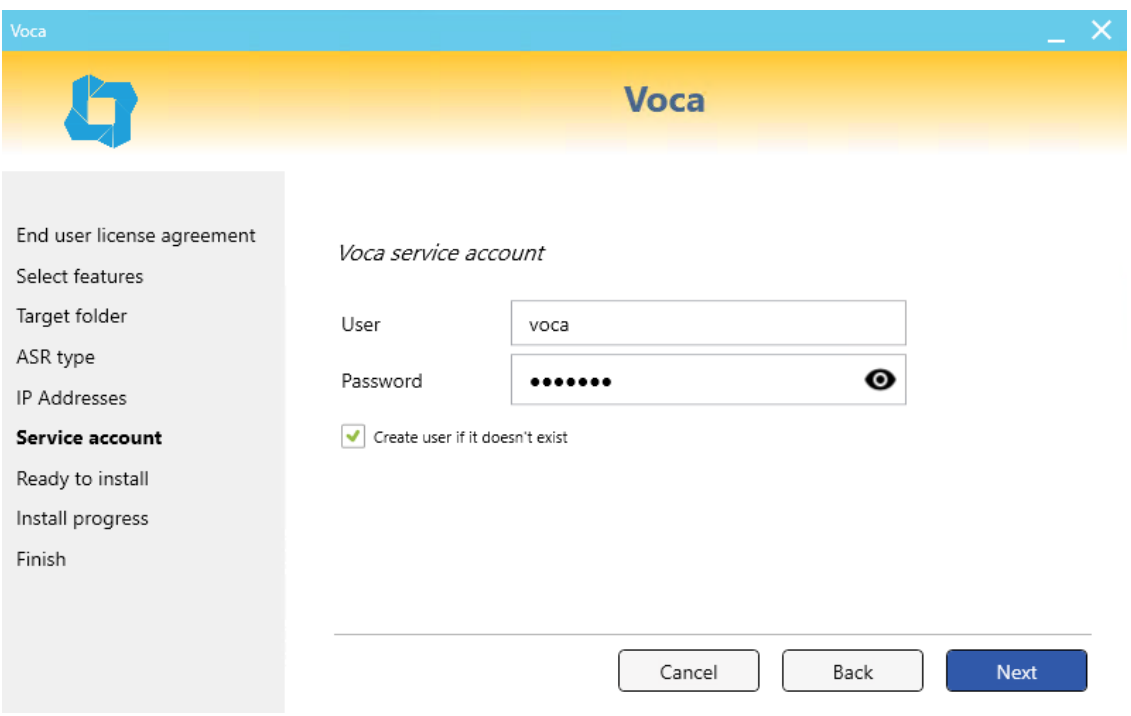

**13.** The Information page appears; click **Continue**.

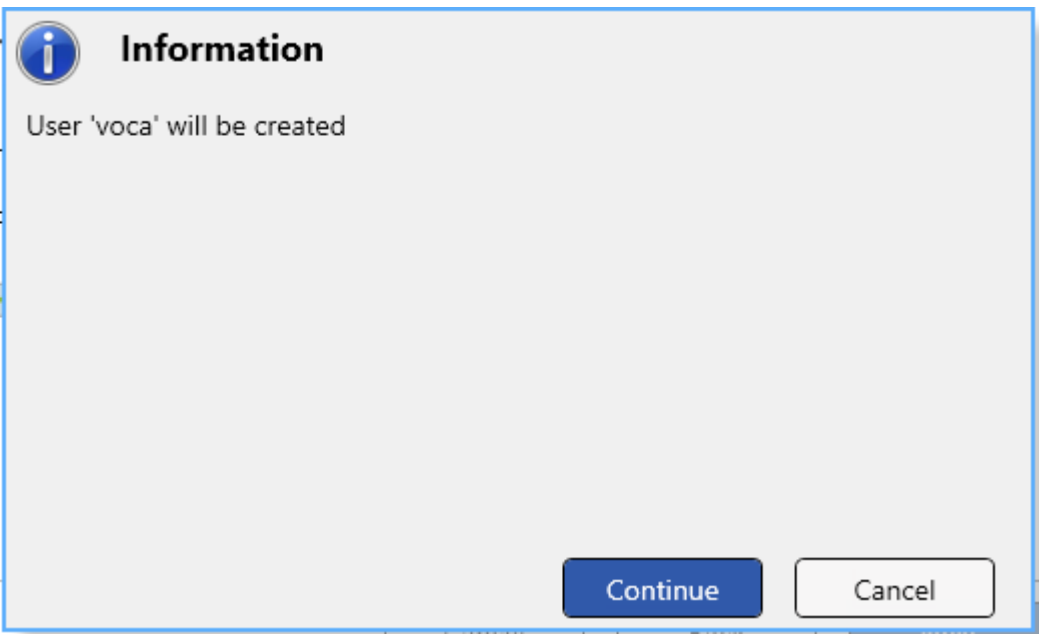

**14.** On the Ready to Install page, click **Install**. The installation process begins.

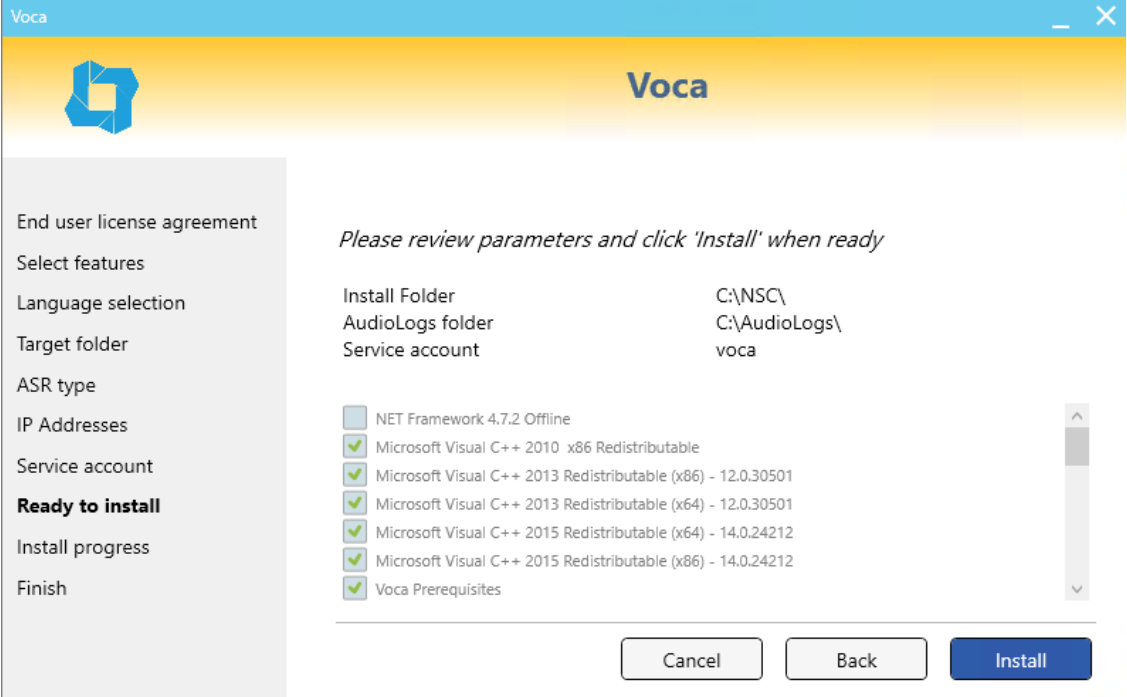

**15.** The installation progress bar appears.

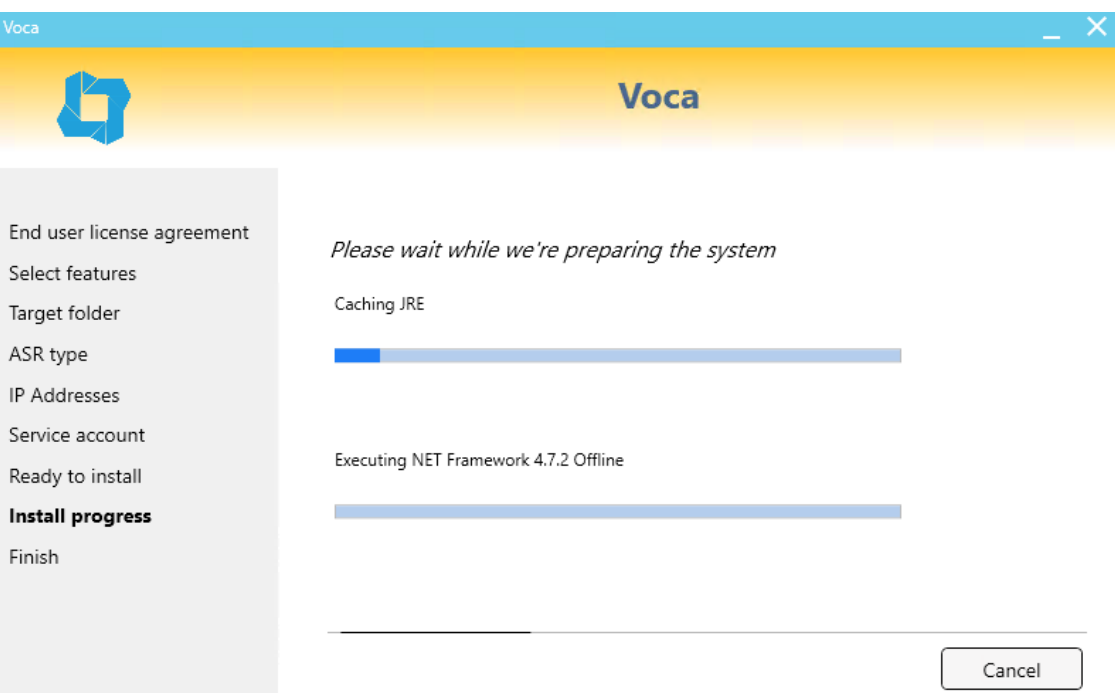

**16.** When completed, the installer displays the following screen. Click **Restart** to restart the server.

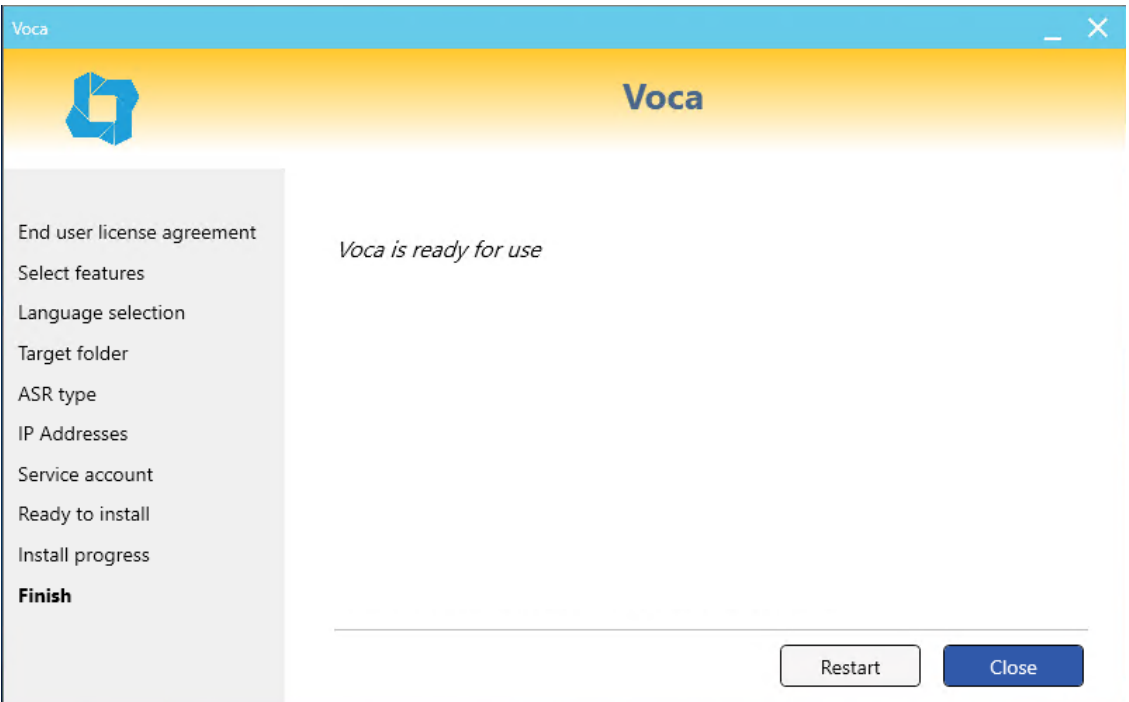

### **17.** In case of upgrade, change Enghouse services Startup Type to "Automatically".

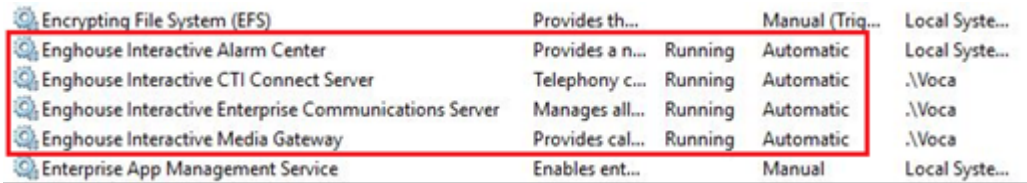

**18.** Restart the server.

<span id="page-27-0"></span>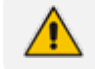

Changes will not take effect until you reboot the system.

# **Running Post-Installation**

The procedure below describes how to run the post-installation procedure when performing an upgrade.

➢ **To run the post-installation when performing an upgrade:**

- **1.** Recompile the grammars.
	- **a.** Recompile contacts and departments grammars.
	- **b.** Recompile the periphery's grammars.
		- **i.** Open the command line as an Administrator.
		- **ii.** Run the following commands:

>cd C:\NSC\NSC\_AA\<dialect>\Grammars\Compile\compile\_dnn\

>CompileGrammars\_HB.bat

Administrator: Command Prompt

Microsoft Windows [Version 10.0.14393] (c) 2016 Microsoft Corporation. All rights reserved.

C:\Users\Administrator>cd C:\NSC\NSC\_AA\EN-US\Grammars\Compile\compile\_dnn

C:\NSC\NSC\_AA\EN-US\Grammars\Compile\compile\_dnn>CompileGrammars\_HB.bat\_

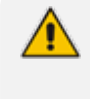

Version 8.0.1 or later is released with Amazon Corretto Java engine Version 11.0.9.12.1. In case of available security patches for Version 11.x, the installed java engine can be updated.

**2.** Reconfigure Music-On-Hold if required.

# <span id="page-28-0"></span>**3 Voca Upgrade**

When upgrading Voca, refer to the upgrade notes described in [Installing](#page-18-0) Voca on page 15.

The following items should be addressed during system upgrade:

- System backup
- LDAP or CSV synchronization migration
- Installing new Voca licenses
- Grammar recompilation
- <span id="page-28-1"></span>■ Setting up Music on Hold

# **Voca Versions that can be Upgraded**

The following Voca versions can be upgraded:

- Version 8.0.0
- Version 8.0.1

# <span id="page-29-0"></span>**4 Configuring Enghouse Interactive Communication Portal (CP)**

Enghouse Interactive (CP) is a third-party application responsible for SIP connectivity between a customer's PBX and the Voca speech recognition agent.

- ➢ **To configure Enghouse Interactive's CP:**
- **1.** Launch the CP Console 10.3.

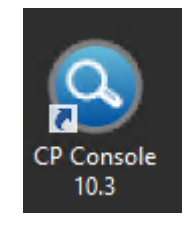

**2.** When prompted to set a password, select the 'I don't want to use…' check box, and then click **OK**.

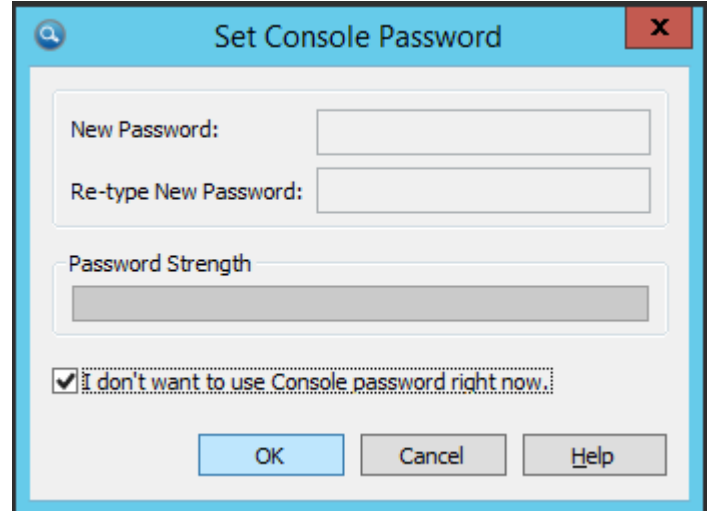

**3.** When the configuration wizard starts, click **Next**.

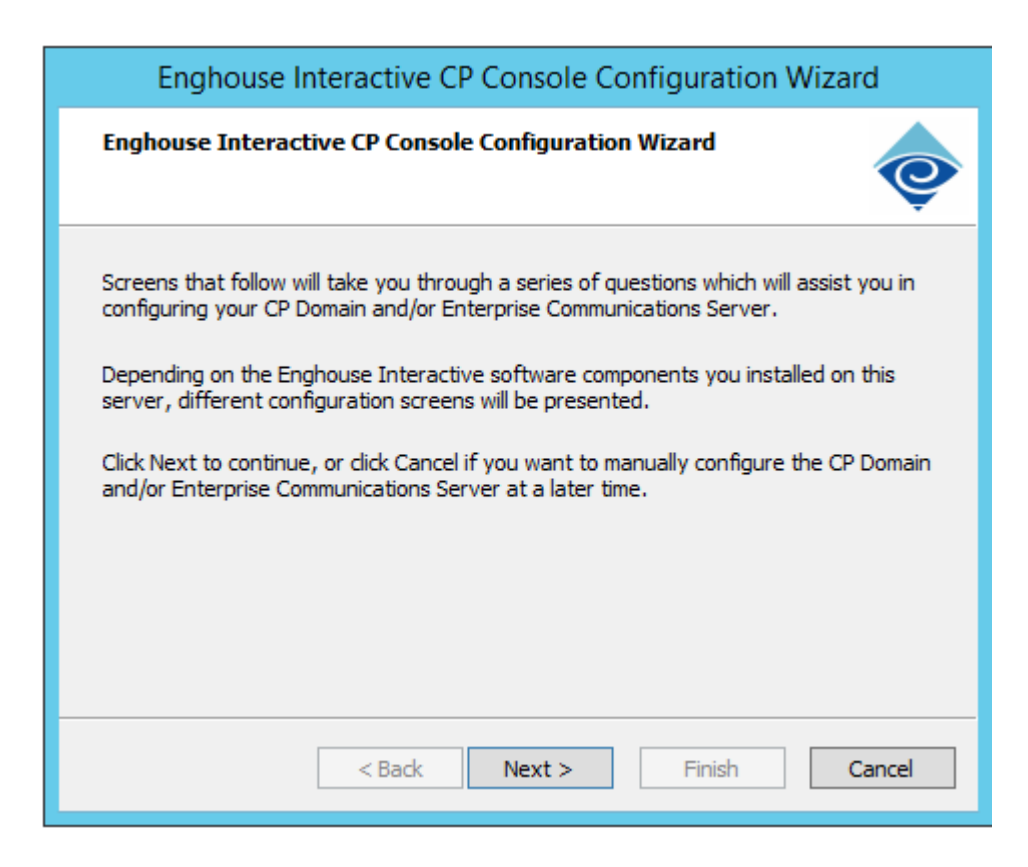

**4.** When prompted, enter the password **AC123456**.

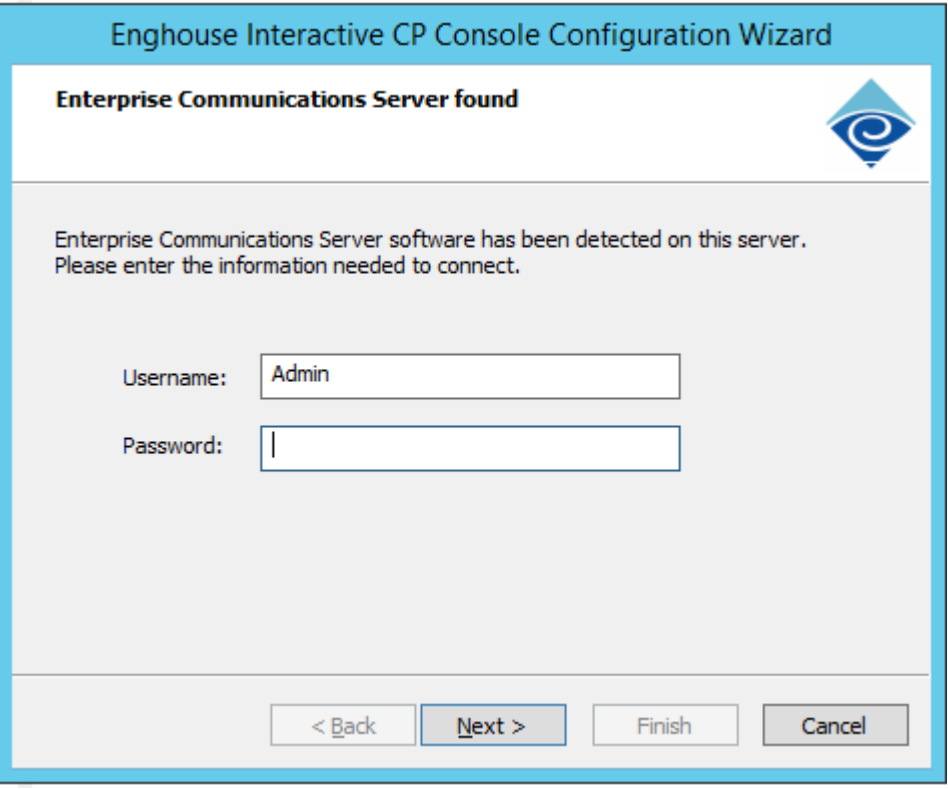

**5.** Click **Finish** when the configuration completes.

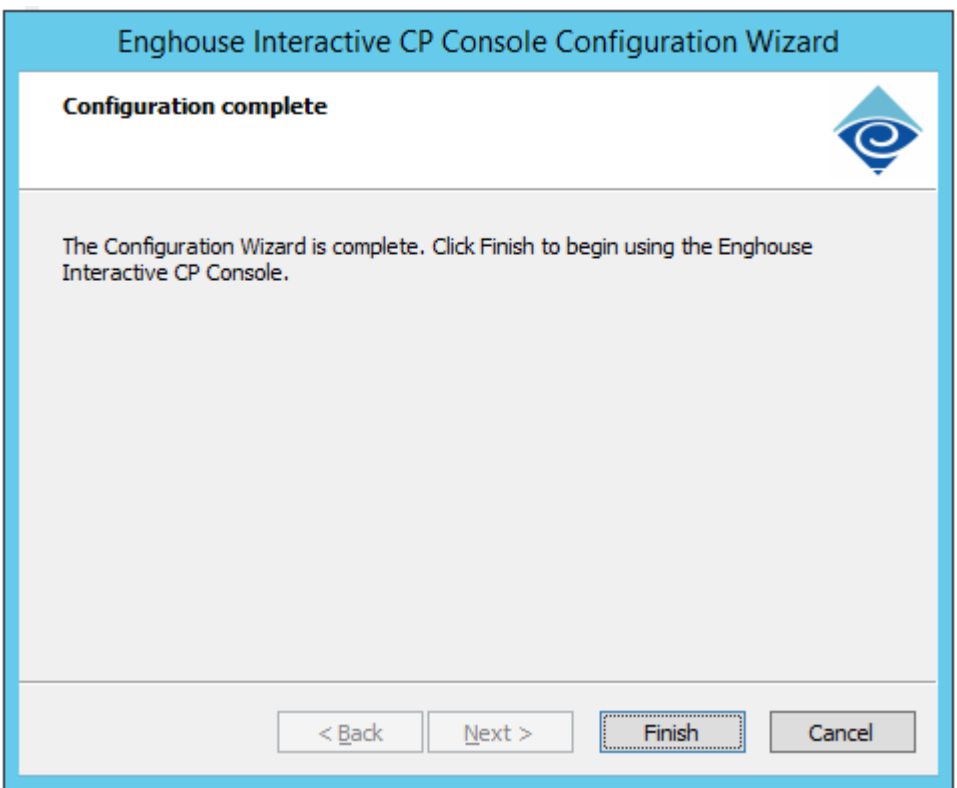

# <span id="page-32-0"></span>**5 Installing the Voca License**

AudioCodes provides a license to use Voca. You can obtain a "finger print" file from the server that you want to install Voca on. This file is sent to AudioCodes so that a license file can be created and sent back to the customer.

- **●** All licenses have virtual machine clone protection. If there is any change inthe Virtual MAC address, CPU characteristics or UUID, the license protection procedure is enabled and you will need to repeat the licensing process.
- After you upgrade to Version 8.0.1 or later, you need to issue and re-install the Voca new license. Enghouse and TTS software licenses are not affected by the upgrade.

#### ➢ **To install the Voca License:**

- **1.** Log in to Voca by navigating to **https://<IP Address>** in your Chrome browser.
- **2.** To get the Administrator credentials, please contact your AudioCodes representative.

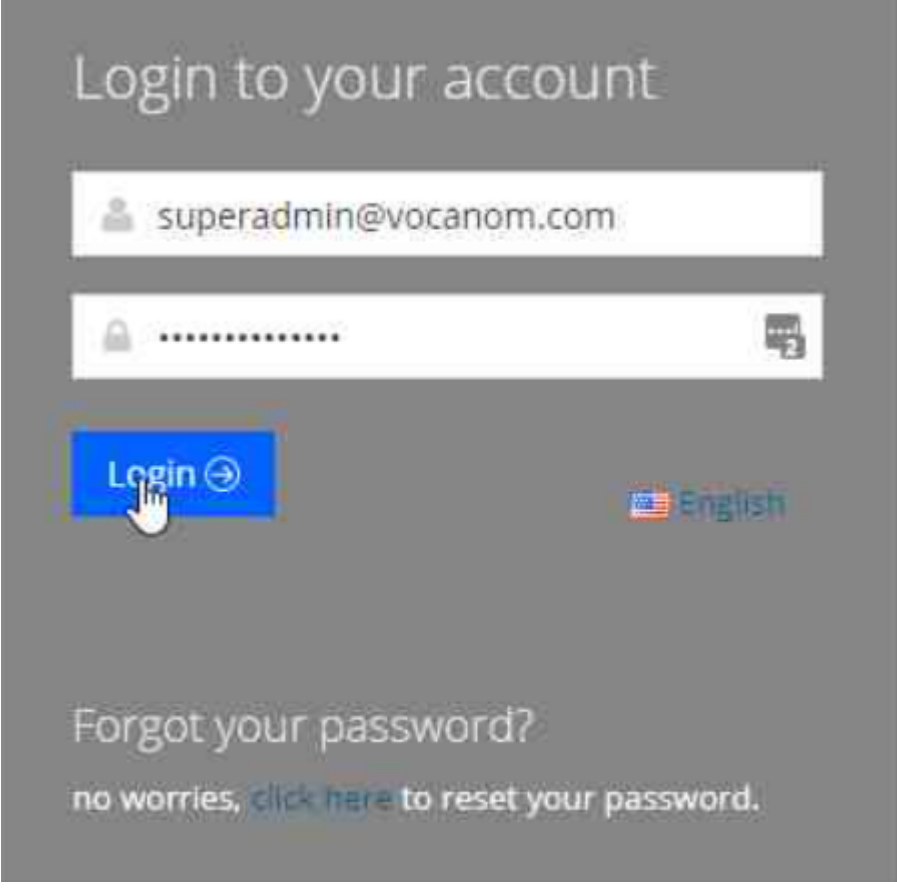

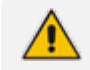

The default Administrator credentials should be modified after installation.

**3.** On the Licensing page (**Configuration** > **Licensing**), click **Get finger print**. A finger print file is created on your server.

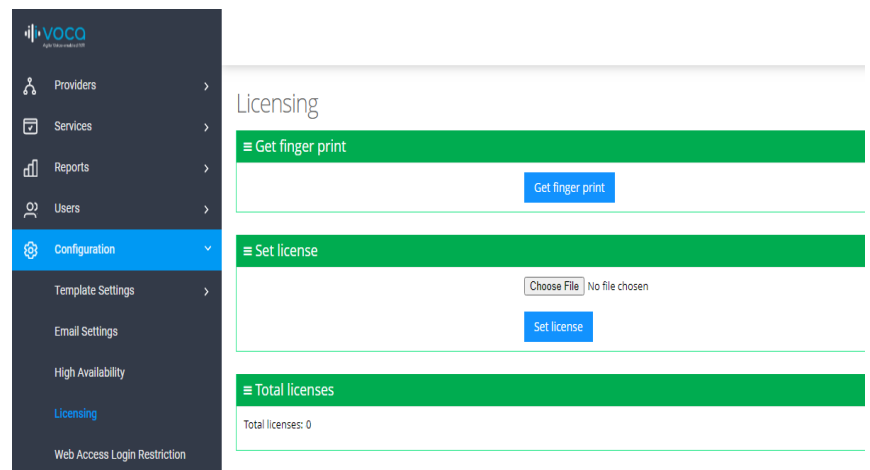

This is a sample finger print file:

```
<?xml version="1.0" encoding="UTF-8" ?>
<hasp info>
  <host fingerprint type="SL-AdminMode" crc="3221380611">
MXhJSQFckT56GhQoANLK9xq1ZSSoakVMDiHoBmr2ABIUbcKJmYANwKUqfIJVoG
7hBFIKSQCE2nY9aApcMhzQatAAGFuWbUB3ZTIkuwShGCArcBTwqhGEqAyIMqMB
jPBhiRdQoGtCRJoaA0BiFkaBgApcu1NYDAmAG+kwliU=</host fingerprint
Ь
  <host_fingerprint type="SL-UserMode" vendorid="94011"
crc="1655718058">
MnhJSYGMDFU0IJUYDWCElcOgmkFxJpCSbWgMAIlpzmeGADUJR6O2DBIAN7J4W7
EqcMWQyFFgoABIKyAV5ubKfMjgCpgdQtANuKcUuRGUqBwIGYYNwKWaQwGvKpA1
OQEknSQAQi0IAwygAtbOEaB6NADGltYNAgCuRJ8M14AVB2QFAHpcEA==</host
fingerprint>
</hasp_info>
```
- **4.** Send the finger print file to AudioCodes.
- **5.** When you have received your License file from AudioCodes, copy it to your server.
- **6.** Click **Choose File** to select your license.

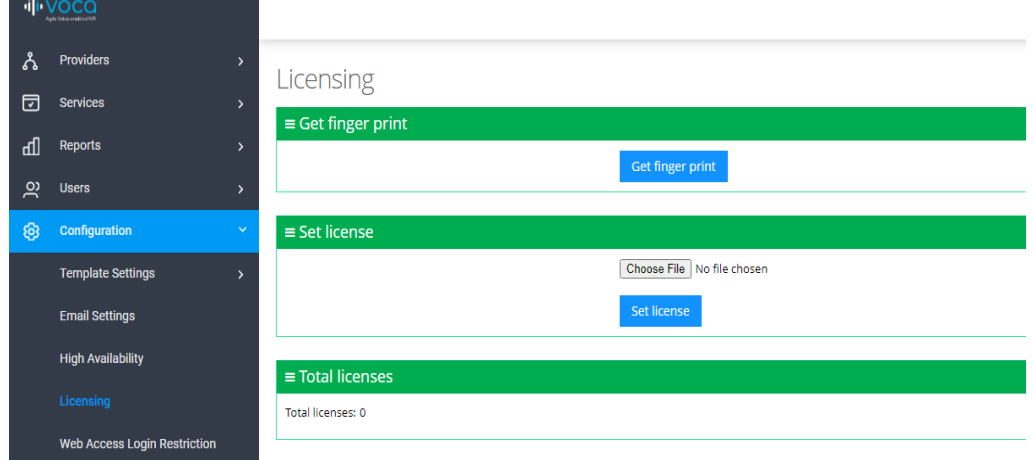

**7.** Select the license file name, and then click **Open**.

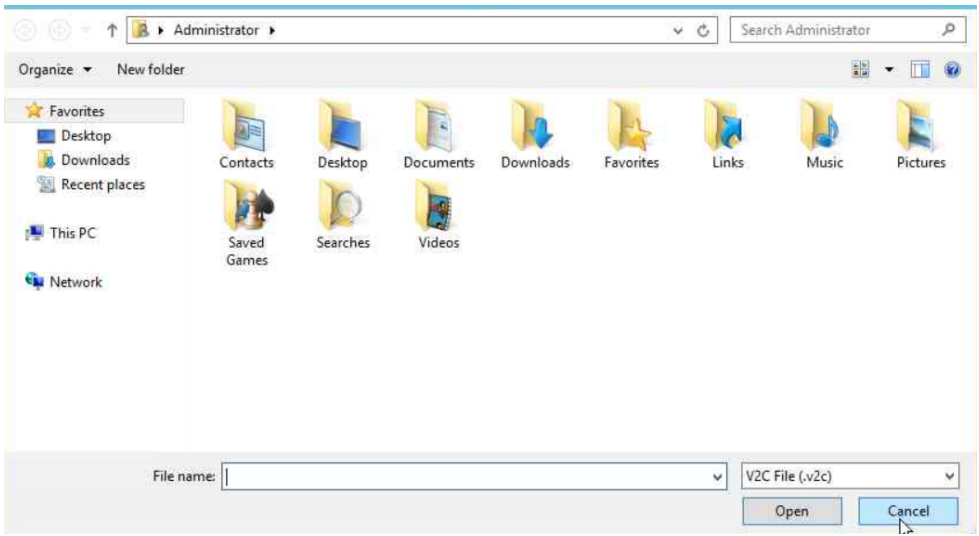

**8.** In the Set License window, click **Set license** to activate your Voca license.

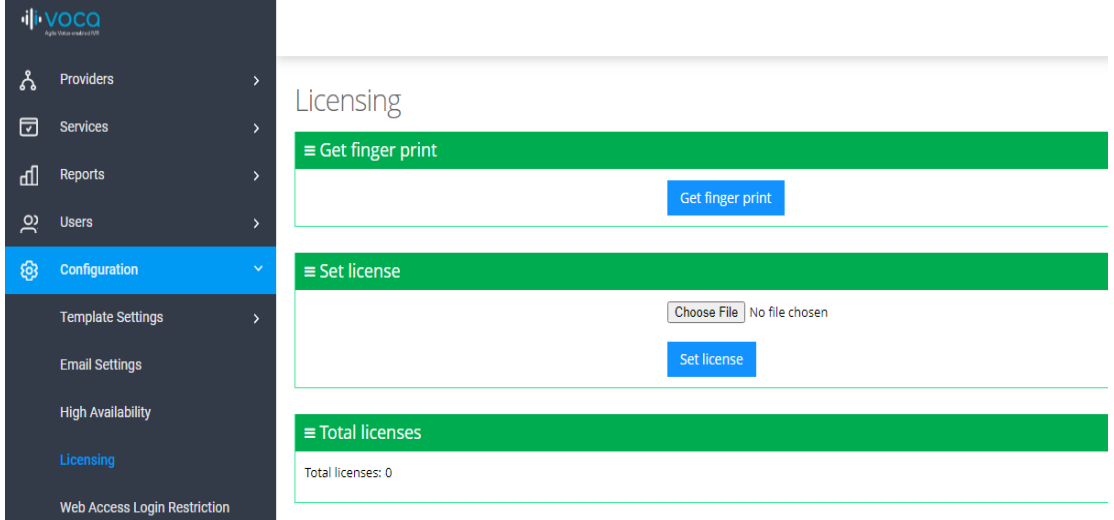

**9.** After you have set the license, the total number of licenses should be displayed on the screen.

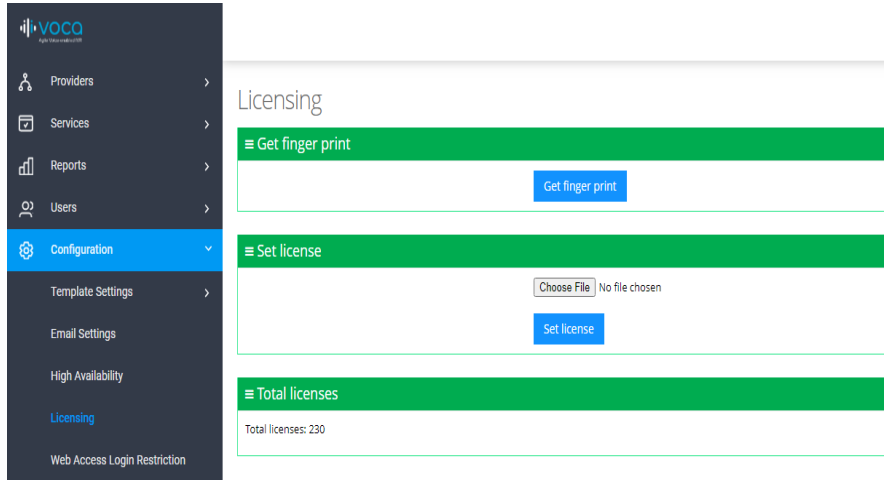

#### This is an example of what a license file looks like.

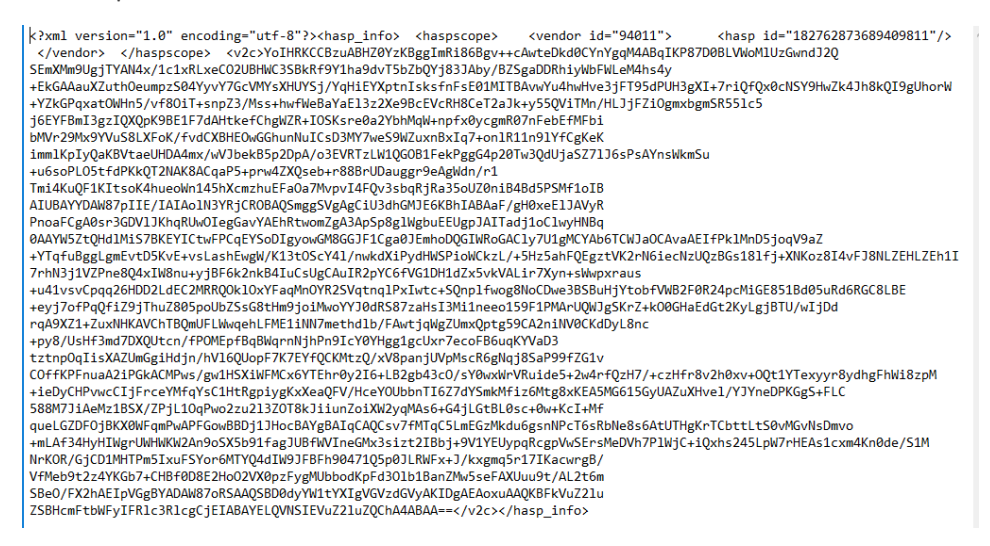

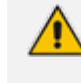

After you upgrade to Version 8.0.1 or later, you need to issue and re-install the new Voca license.

#### ➢ **To install the Voca License after upgrade:**

- **1.** Navigate to http://127.0.0.1:1947 on your Chrome browser.
- **2.** Click **Sentinel Keys**.

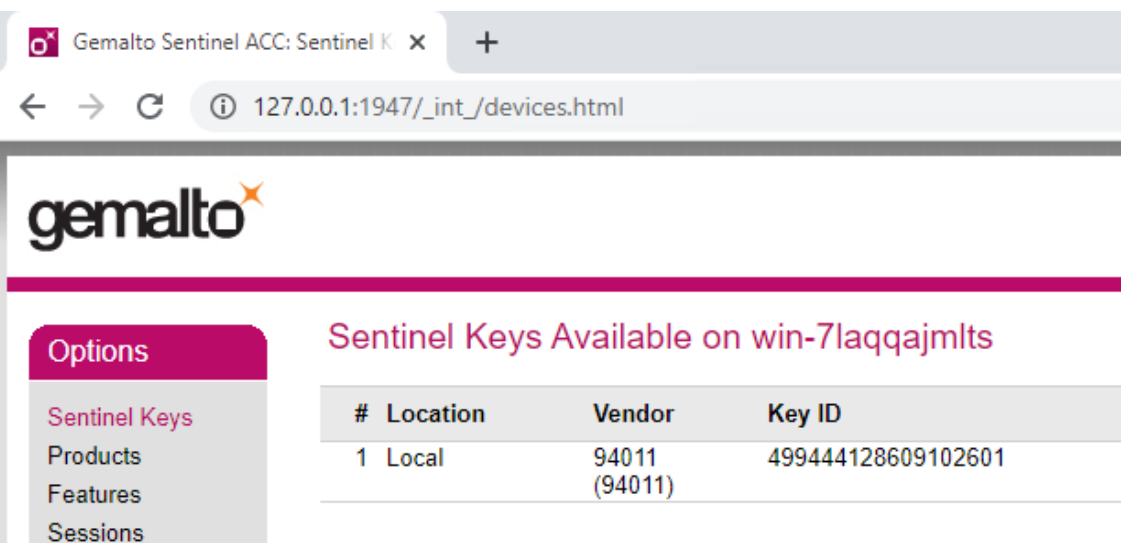

- **3.** Send the **Key ID** number for the local server to AudioCodes.
- **4.** When you have received your License file from AudioCodes, copy it to your server and apply the Voca license using the Voca Web interface (License.htm).

#### ➢ **To install the Voca License after virtual machine cloning:**

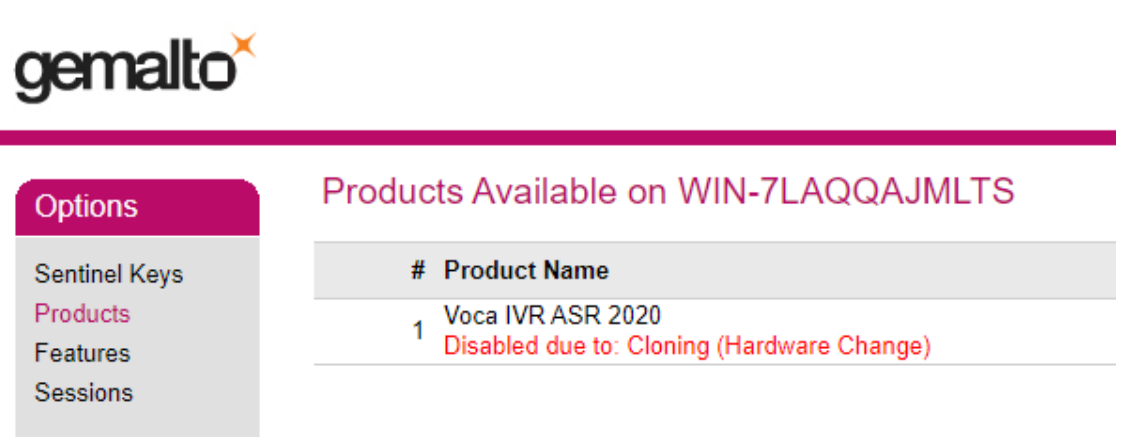

- **1.** Clean the cloned license by removing the old V2C file.
	- **a.** Stop Sentinel LDK License Manager service.
	- **b.** Open **C:\Program Files (x86)\Common Files\SafeNet Sentinel\Sentinel LDK\installed\94011** and remove all V2C files.
	- **c.** Start the Sentinel LDK License Manager service.
- **2.** Repeat the license procedure (see Installing the AC Voca [License.htm\)](#page-32-0)

# <span id="page-37-0"></span>**6 Installing Third-Party Licenses**

In addition to the previous section that explains how to install the Voca license, you must also install the Enghouse Interactive license and a relevant Text to Speech license. This section first describes how to install Enghouse Interactive licenses. Once you have completed this installation, you must then install and configure an appropriate Text to Speech license.

### <span id="page-37-1"></span>**Installing Enghouse Interactive License**

You can install the Enghouse Interactive license. Once this has been installed, you must also install the Control Panel and CTConnect Media Gateway licenses.

#### ➢ **To install the Enghouse Interactive License:**

- **1.** Run the Envox License Utility application from *C:\Program Files (x86)\Enghouse Interactive\CP\CPLicensingUtility.exe.*
- <span id="page-37-3"></span>**2.** Verify your System ID number and send it to AudioCodes.

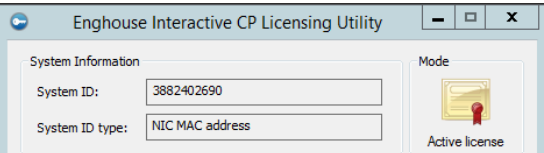

Enghouse Interactive has two licenses that you need to install:

- Control Panel License
- <span id="page-37-2"></span>■ CTConnect Media Gateway License

#### **Installing Control Panel License**

Once you have received your Control Panel license back from AudioCodes, see Installing Enghouse [Interactive](#page-37-1) License above Paragraph Verify your [System](#page-37-3) ID number and send it to [AudioCodes.](#page-37-3) above , and continue with the following procedure.

#### ➢ **To install the Control Panel License:**

- 1. Copy the licenses to C:\NSC\License\.
- **2.** Run the Envox License Utility application from *C:\Program Files (x86) \Enghouse Interactive\CP\CPLicensingUtility.exe*.
- **3.** On the Enghouse Interactive CP Licensing Utility screen, click **Load license**.

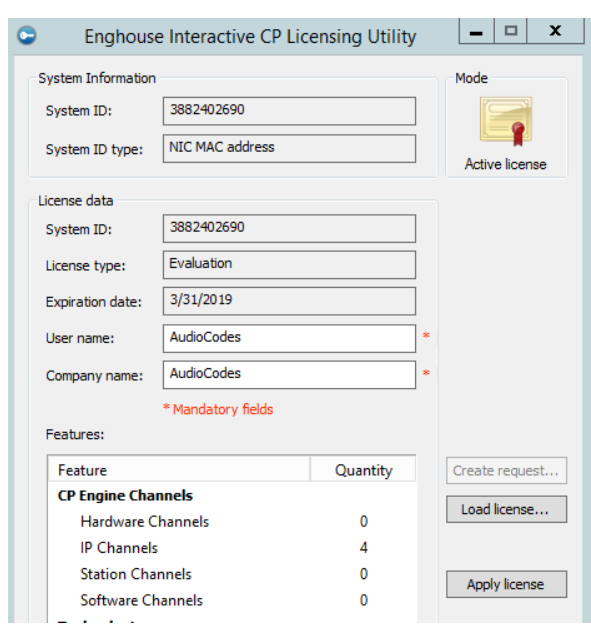

**4.** Browse to the license file location, and then select the *CP\_import.XML* license file.

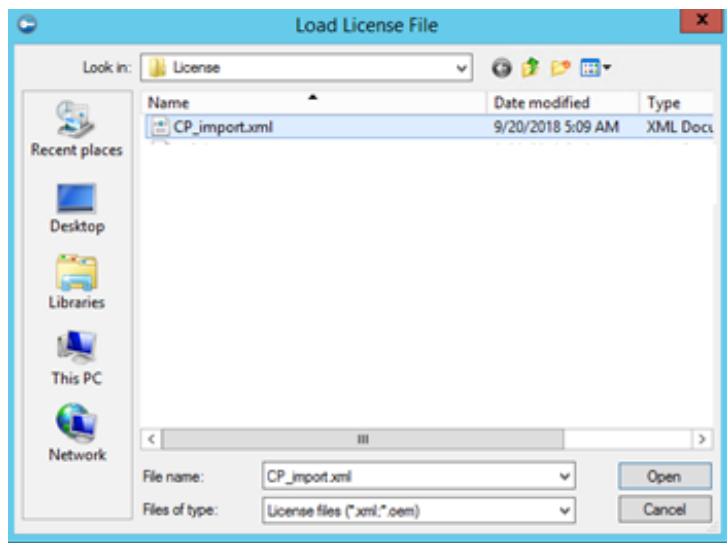

- **5.** Click **Open**.
- **6.** On the Enghouse Interactive System Information screen, click **Apply License**; a confirmation message box appears informing you that the license has been applied successfully.

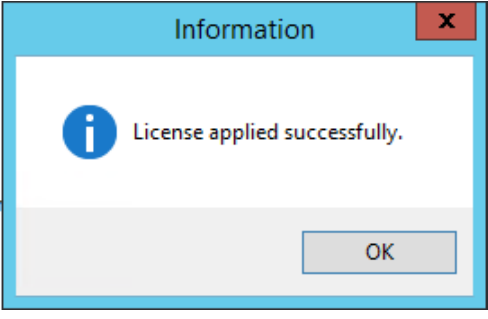

**7.** Click **OK**.

### <span id="page-39-0"></span>**Installing CTConnect Media Gateway License**

Once you have received your CTConnect Media Gateway license back from AudioCodes (see Installing Enghouse [Interactive](#page-37-1) License ), verify your System ID number, and then send it to your AudioCodes representative. Continue with the following procedure.

#### ➢ **To install the CTConnect Media Gateway License:**

**1.** Copy the *Enghouse CTConnect Media Gateway License XML* file to *C:\Program Files (x86)\Enghouse Interactive\CTI Connect\Licenses.*

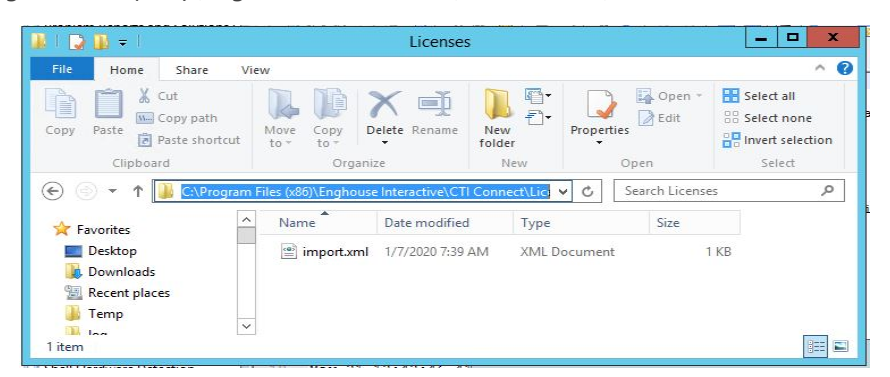

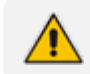

The filename must be named **import.xml**.

<span id="page-39-1"></span>**2.** Restart the server to complete the license installation.

# **Installing Text-to-Speech Engine**

<span id="page-39-2"></span>The following describes how to install the Acapela Text to Speech engine.

### **Acapela non-Hebrew Text to Speech**

This installation is only applicable for non-Hebrew text to speech.

The license key is dependent on your server's MAC address.

#### ➢ **To install the Acapela Text-to-Speech license:**

- **1.** Verify the server MAC address.
	- **a.** Enter "cmd" in the Run dialog box, and then click **OK**.

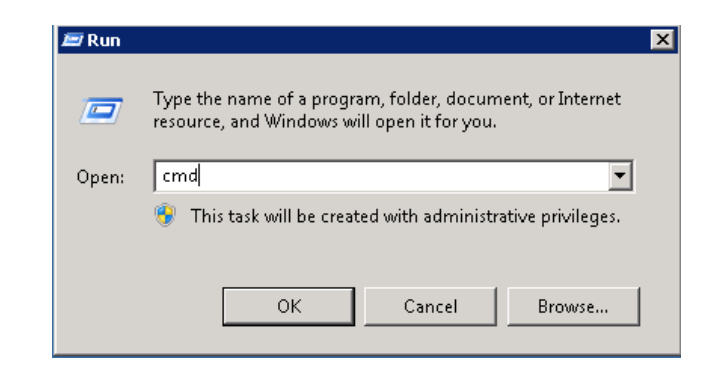

**b.** Enter "ipconfig/all".

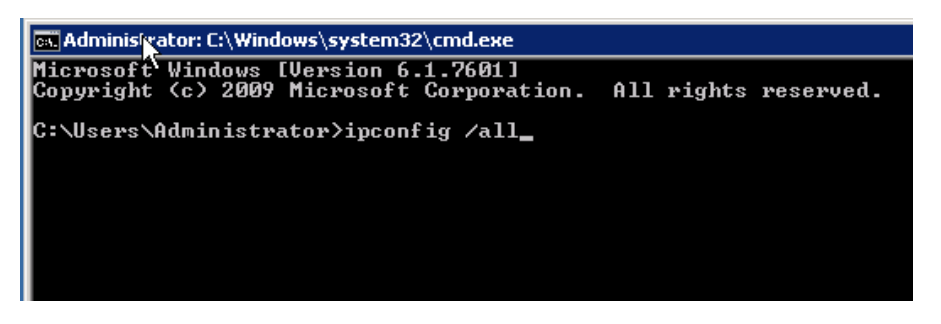

**2.** Find the **Intel<R> 82579LM Gigabit Network Adapter**, and then send the MAC address ("Physical Address") to AudioCodes.

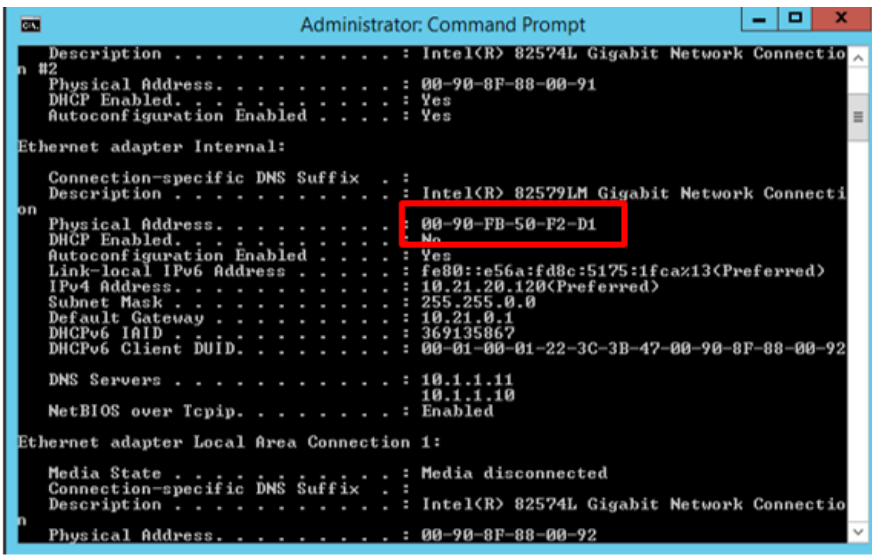

- **3.** AudioCodes will send you the license key.
- **4.** Open the Windows Start menu, and then in the 'Search' field, enter "Acapela TTS Server Control Center".
- **5.** Select it in the Search results.

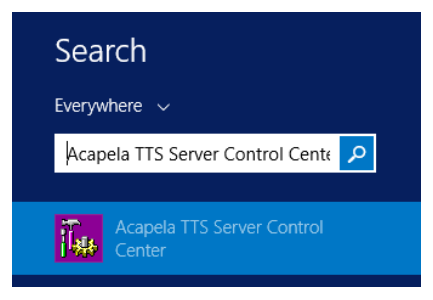

**6.** On the Acapela TTS Server Control Center screen, click **Server configuration.**

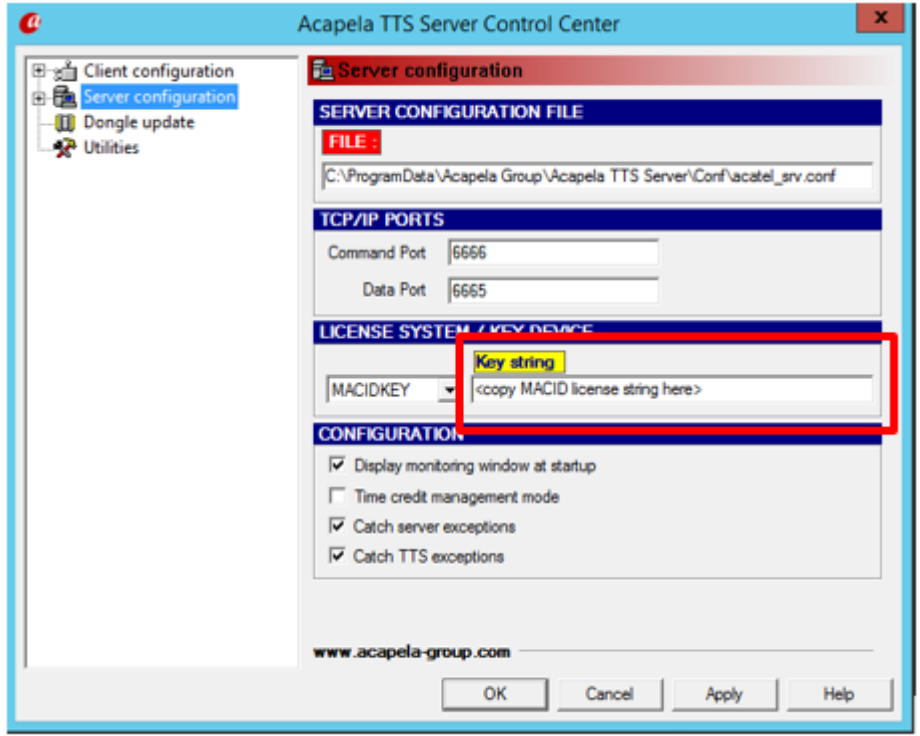

- **7.** Under the **License System/Key Device** group, select **MACIDKEY**.
- **8.** Copy the received license key into the key string field.
- **9.** Click **Apply**, and then **OK.**
- **10.** Configure the **Acapela Telecom TTS Service**:
	- **a. Open Administrative Tools > Services**.
	- **b.** Open **Acapela Telecom TTS Service Properties**.
	- **c.** From the 'Startup type' drop-down list, select **Automatic**.
	- **d.** Click **Start**.
	- **e.** Click **OK**.

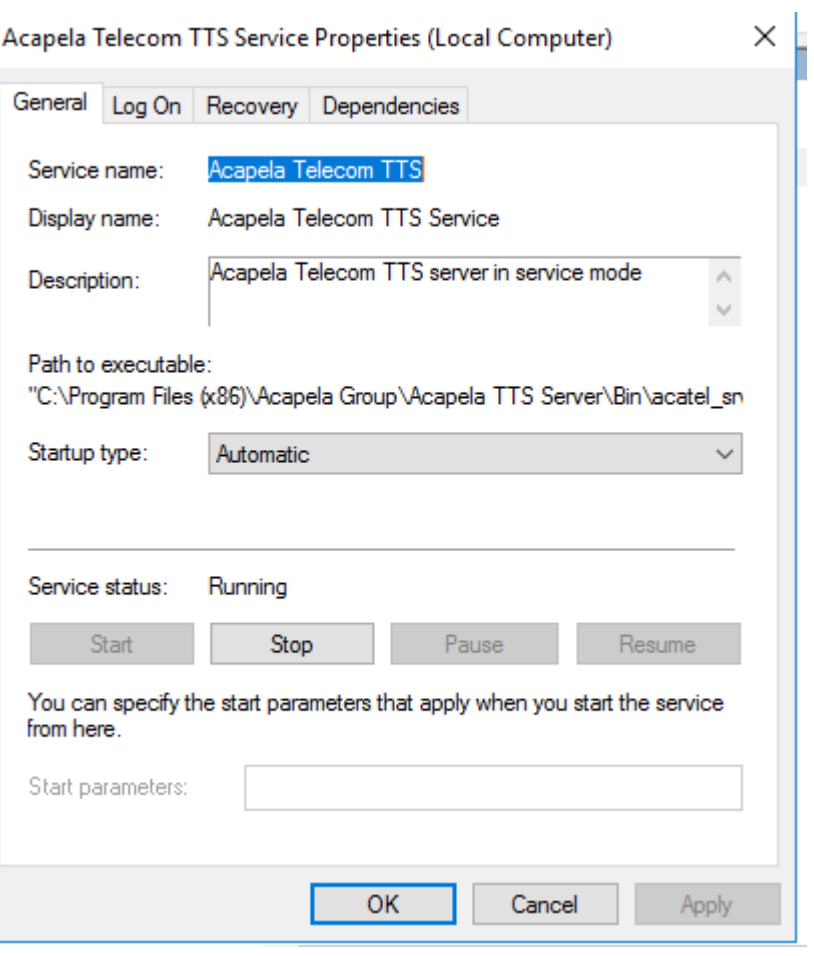

# <span id="page-43-0"></span>**7 Configuring SBC Settings for Voca**

This section describes how to configure the Voca, on the SBC side.

- Coder settings
- Delayed offer SDP settings
- Terminate OPTIONS request
- <span id="page-43-1"></span>■ Alternate routing settings

### **Coder Settings**

Voca only supports **G.711U-law** and **G.711A-law** coders.

These coders should be configured in the **Allowed Audio Coder Group** in the IP Profile of the Voca SIP entity on the SBC.

If the PBX system doesn't support **G.711U-law** and/or **G.711A-law** coders, i.e., the coders do not exist in the SDP offer of the incoming SIP message, the coders should be configured in **Extension Coders Group** in the IP Profile of the Voca SIP entity.

### <span id="page-43-2"></span>**Delayed Offer SDP Settings**

Voca doesn't support incoming SIP messages without the SDP offer.

If an incoming SIP message doesn't have the SDP offer, the **'**Remote Delayed Offer Support' field should be set as **Not Supported** in the IP Profile of the Voca SIP entity.

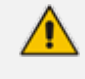

For the Remote Delayed Offer Sup*p*ort function, you need to assign extension coders in the IP Profile of the Voca SIP entity as discussed above.

### <span id="page-43-3"></span>**Terminating SIP OPTIONS Requests**

To terminate SIP OPTIONS messages at the SBC device (i.e., to handle them locally), create a routing rule with the following settings:

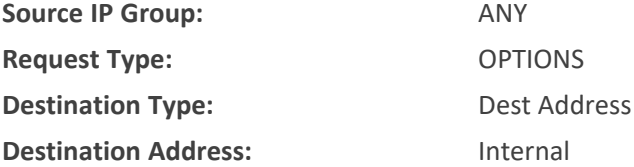

### <span id="page-43-4"></span>**Alternative Routing Settings**

When Voca does not respond, or responds with a SIP error, create the alternative routing setting and redirect the call to customer's extension.

# <span id="page-44-0"></span>**8 Installing Signed Certificates on the IIS**

To configure Voca to work with HTTPS, you must first install a valid signed certificate.

<span id="page-44-1"></span>Use the following procedures to install the certificate on the Internet Information Server (IIS).

# **Managing Certificates in the MMC Snap-in**

You can manage certificates in the MMC Snap-in.

#### ➢ **To manage certificates in the MMC Snap-in:**

- **1.** Open the Command Prompt window.
- **2.** Enter **MMC** and then press ENTER.

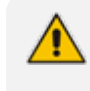

To view certificates in the local machine store, you must be set up as an Administrator.

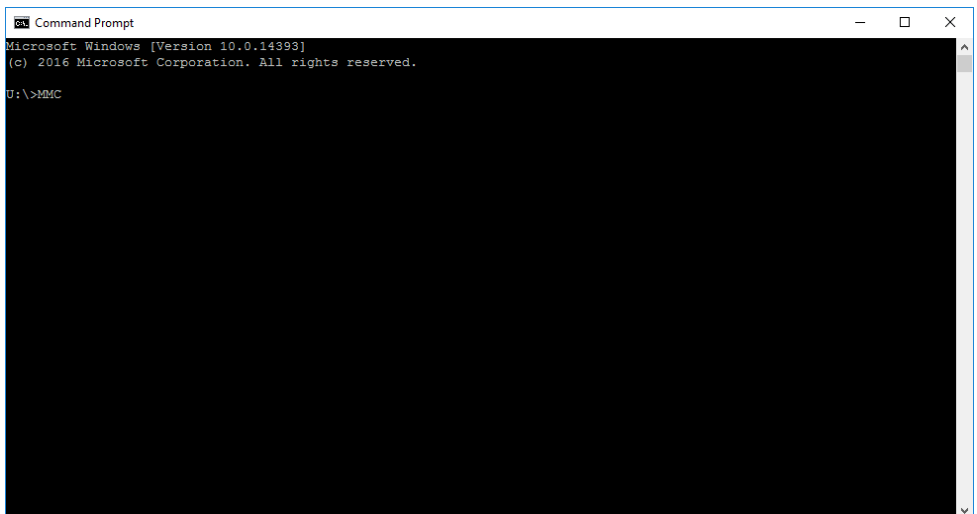

**3.** On the Console Root, click **File** > **Add/Remove Snap**.

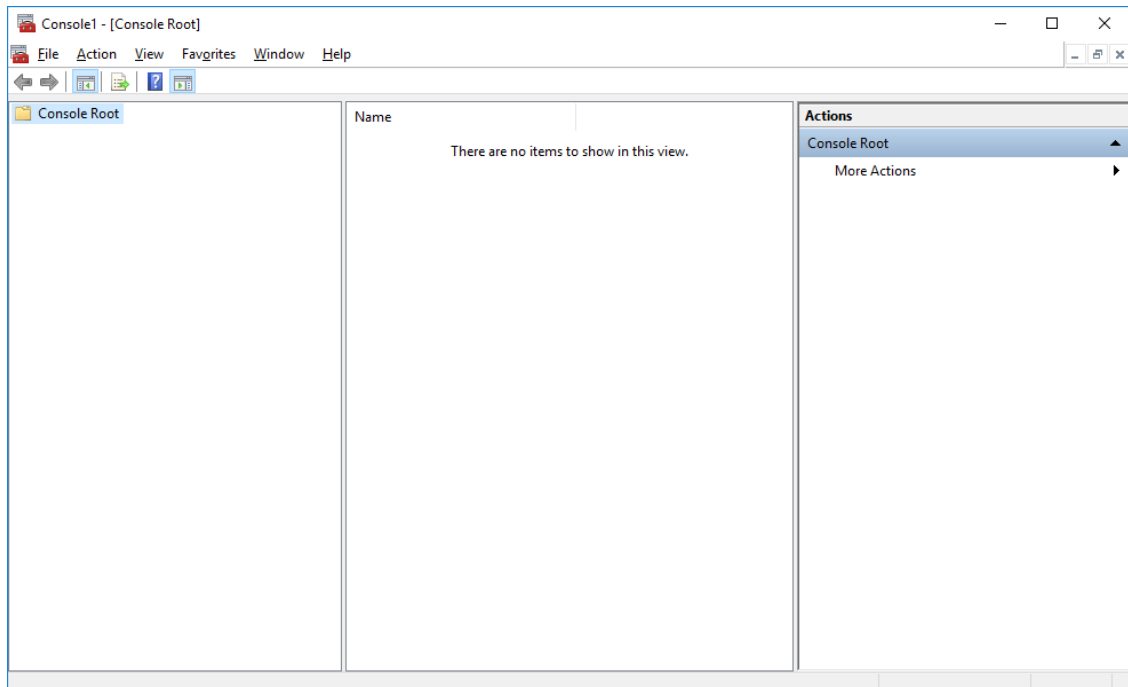

- **4.** From the File menu, choose **Add/Remove Snap In**.
- **5.** In the 'Available snap-ins', select **Certificates**.

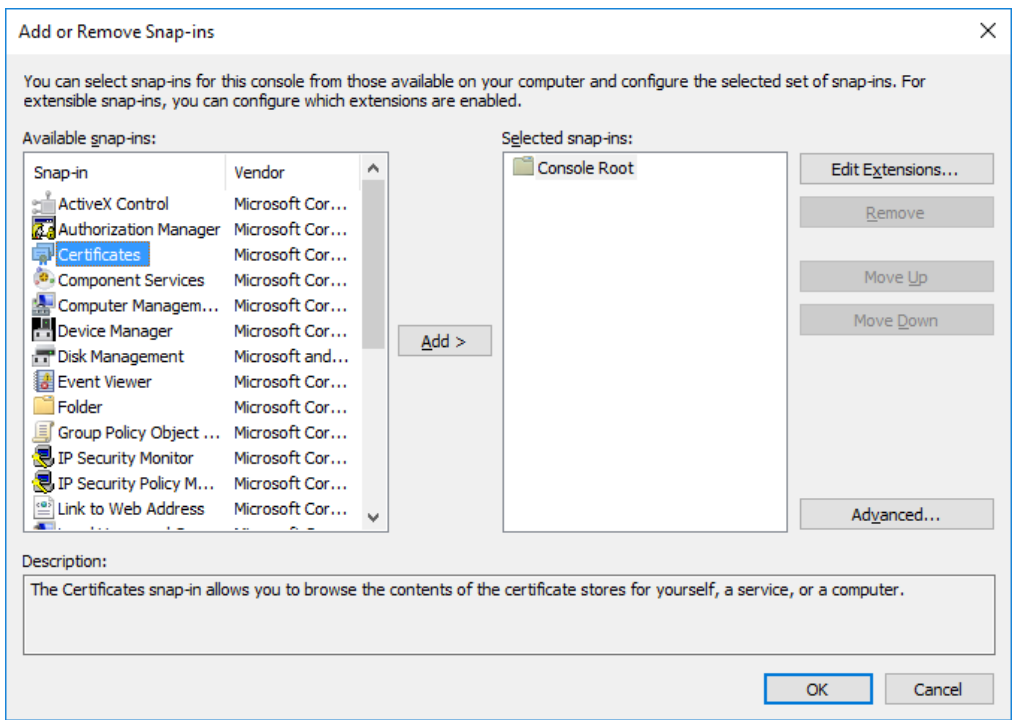

**6.** Click **Add >** to add snap-ins.

**7.** In the Certificates snap-in group, click the **Computer Account** option, and then click **Next**.

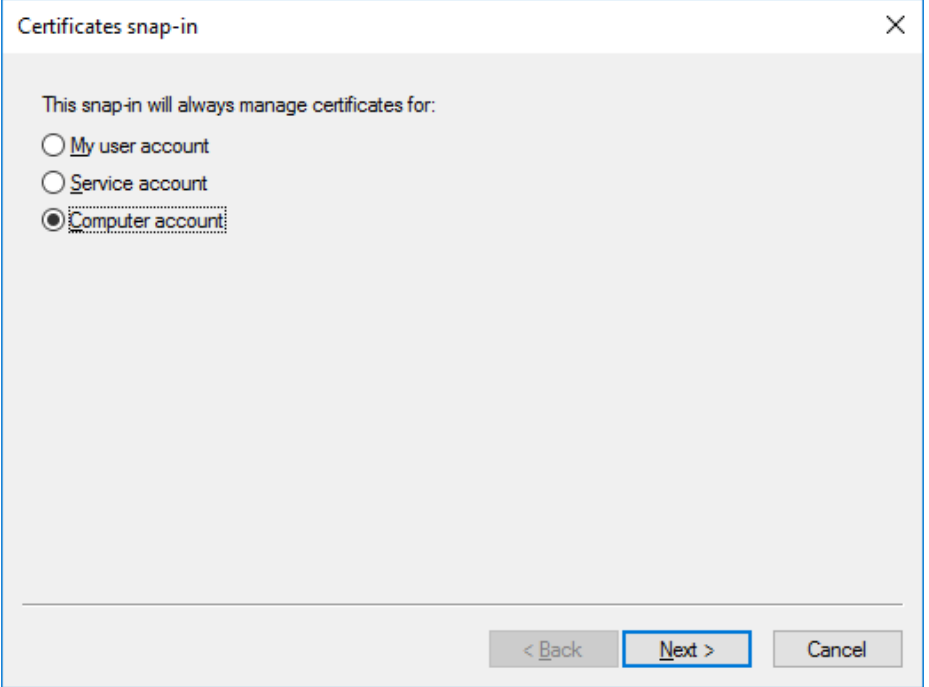

You can select either **My user account** or **Service account** options. If you are not an Administrator of the computer, you can manage certificates only for your user account.

**8.** Click the **Local computer** option.

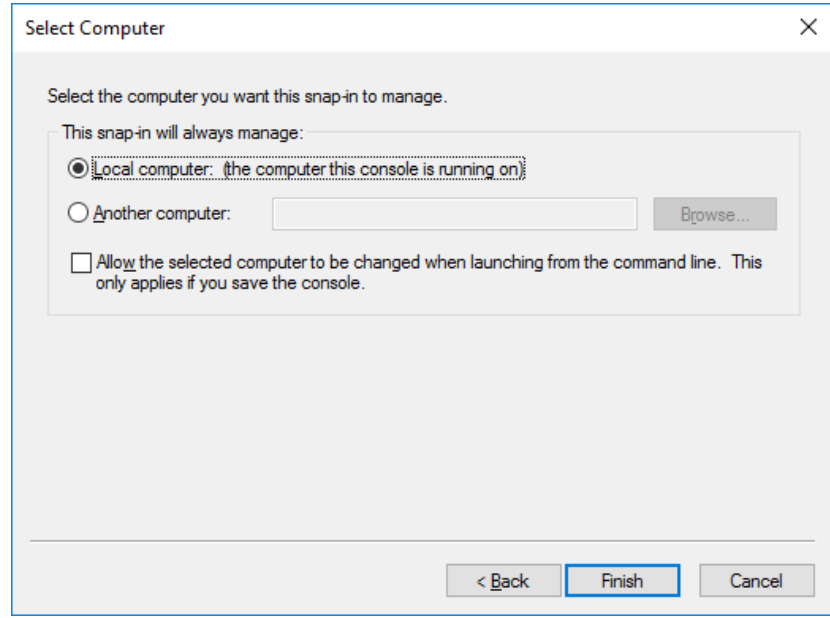

- **9.** In the Select Computer dialog box, click **Finish**.
- **10.** In the Add/Remove Snap-in dialog box, click **OK**.

**11.** In the Console Root window, click **Certificates (Local Computer)** to view the certificate stores for the computer.

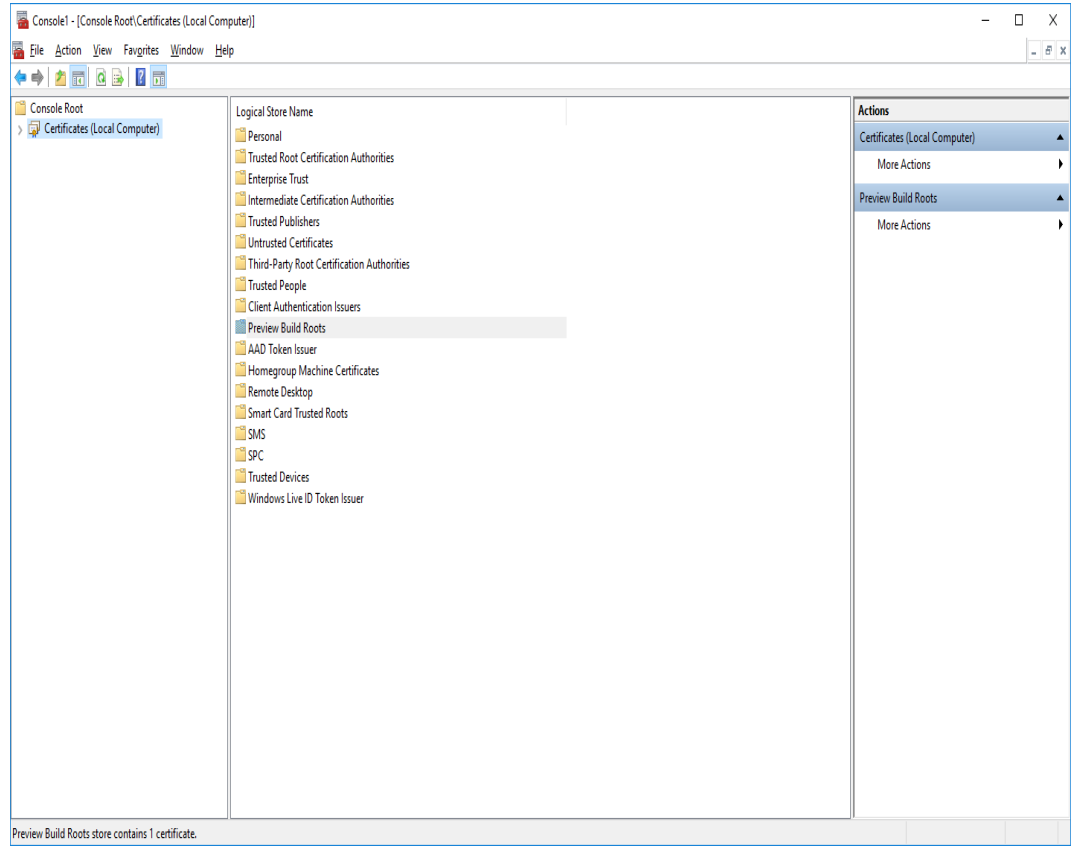

- **12.** To view certificates for your account, repeat steps 3 to 6. In step 7, instead of selecting **Computer account**, click **My User account** and repeat steps 8 to 10 **(Optional step).**
- <span id="page-48-0"></span>**13.** From the **File** menu, choose **Save** or **Save As**. Save the console file for later reuse (**Optional step**).

# **Adding a Certificate**

- **1.** Navigate to **Console Root** > **Certificates (Local Computer)** > **Personal** > **Certificates**.
- **2.** On right pane, select **All Tasks > Import.**
- <span id="page-48-1"></span>**3.** Follow the dialog to install the certificate.

### **Selecting a Certificate in IIS Manager**

You can select a certificate in the Internet Information Services (IIS) Manager.

#### ➢ **To select a certificate in IIS Manager:**

**1.** Open the IIS Manager.

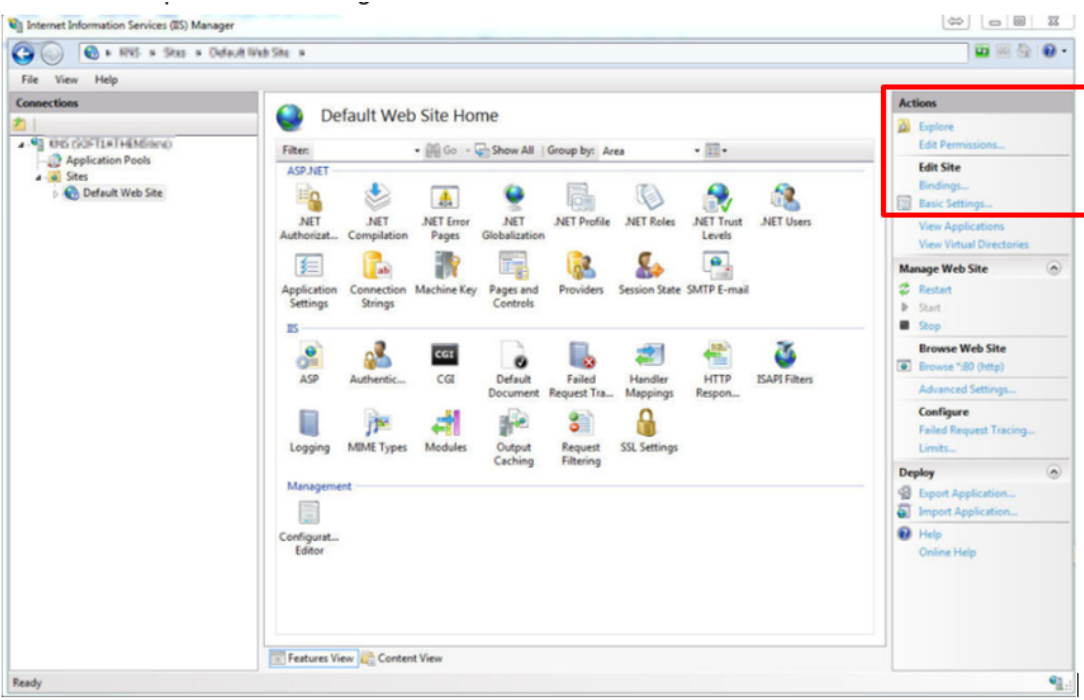

- **2.** Right-click the default site, and then choose **Edit Site – Bindings**.
- **3.** Select HTTPS binding (Port 443), and then click **Edit**.

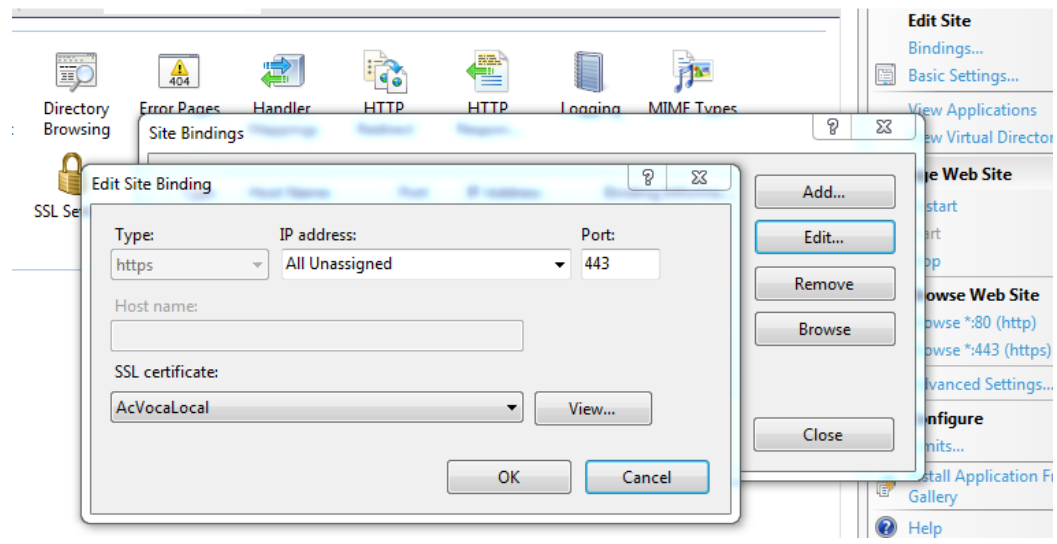

**4.** From the 'SSL certificate' drop-down list, select the new certificate, and then click **OK**.

# <span id="page-50-0"></span>**9 Enabling .NET Framework 3.5 on Windows**

You can use Server Manager to enable .NET Framework 3.5. For more information, see Microsoft's guidelines [here.](https://docs.microsoft.com/en-us/windows-hardware/manufacture/desktop/enable-net-framework-35-by-using-the-add-roles-and-features-wizard)

Before enabling .NET Framework 3.5, ensure that you have the following:

- Windows Server 2016
- Administrator user rights. The current user must be a member of the local Administrators group to add or remove Windows features.
- Target computers might need network access and rights to use either alternate sources or an Internet connection to use Windows Update.
- Installation media (only if you have no Internet connection to use Windows Update)

#### ➢ **To enable .NET Framework 3.5 on a Windows System:**

**1.** On the Server Manager page, click **Manage**, and then select **Add Roles and Features** to start the Add Roles and Features Wizard.

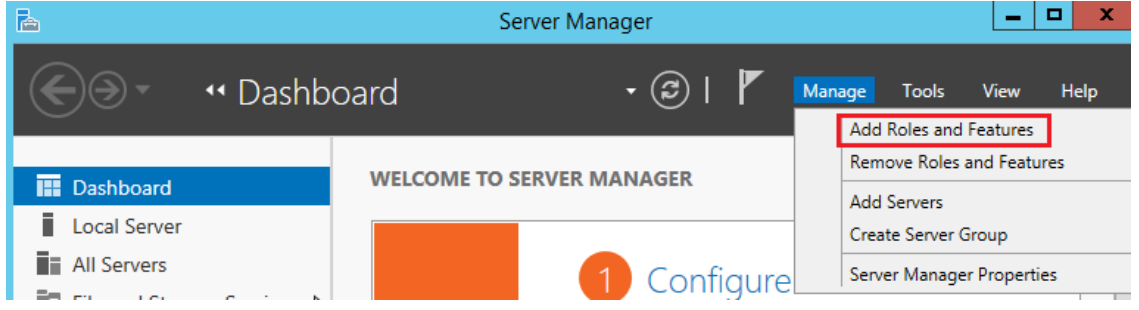

**2.** On the **Before you Begin** page, click **Next**.

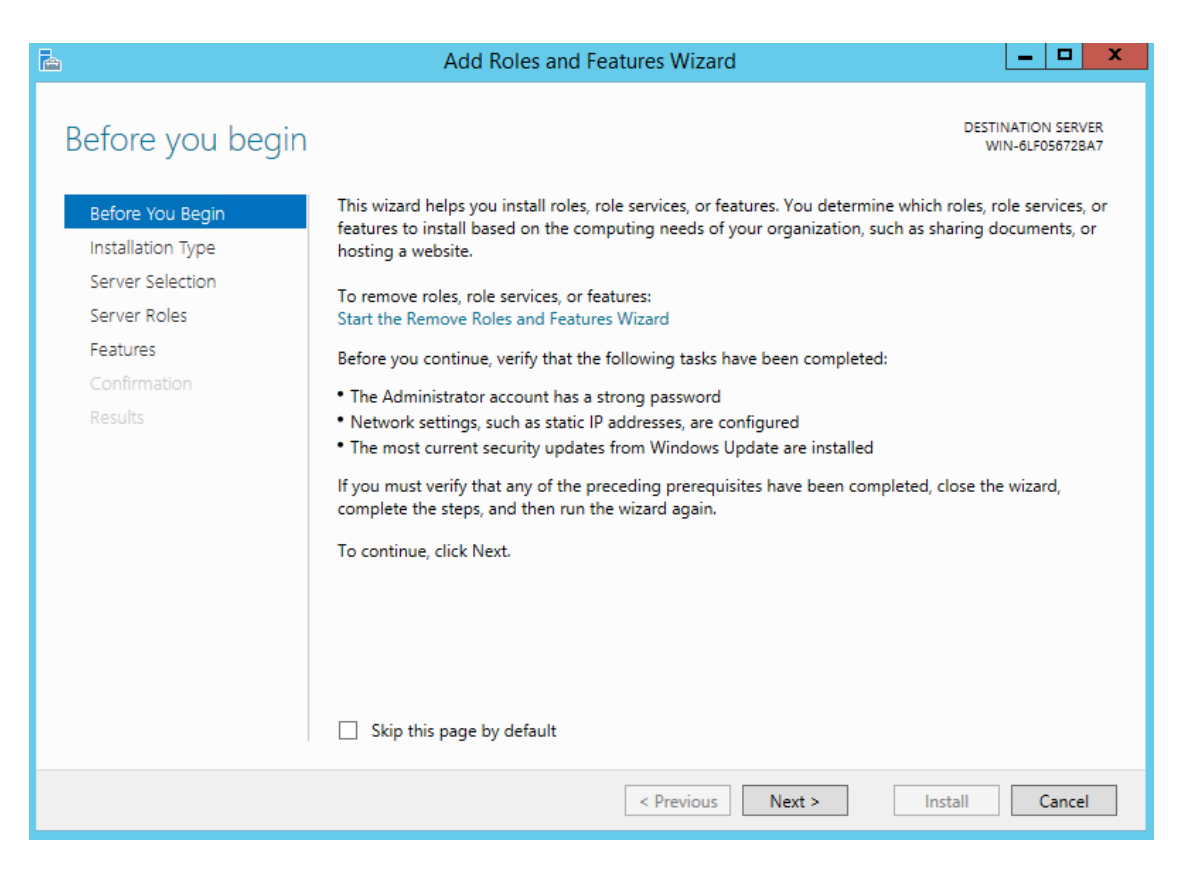

**3.** On the **Select Installation Type** page, click the **Role-based or feature-based installation** option, and then click **Next**.

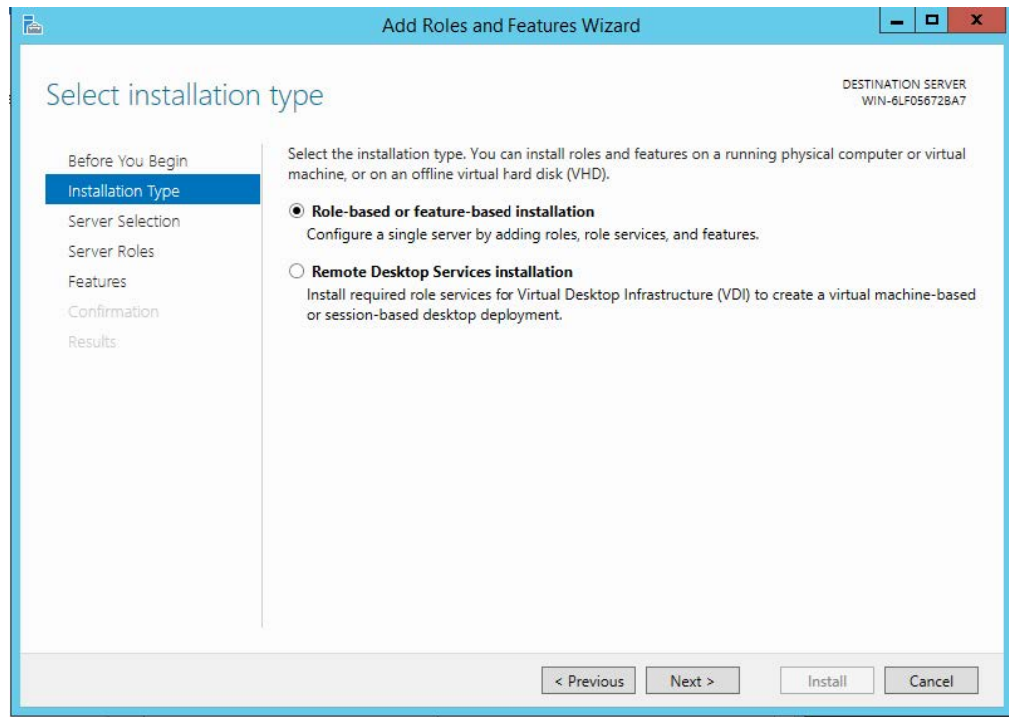

**4.** On the **Selection Destination Server** page, select the target server, and then click **Next**.

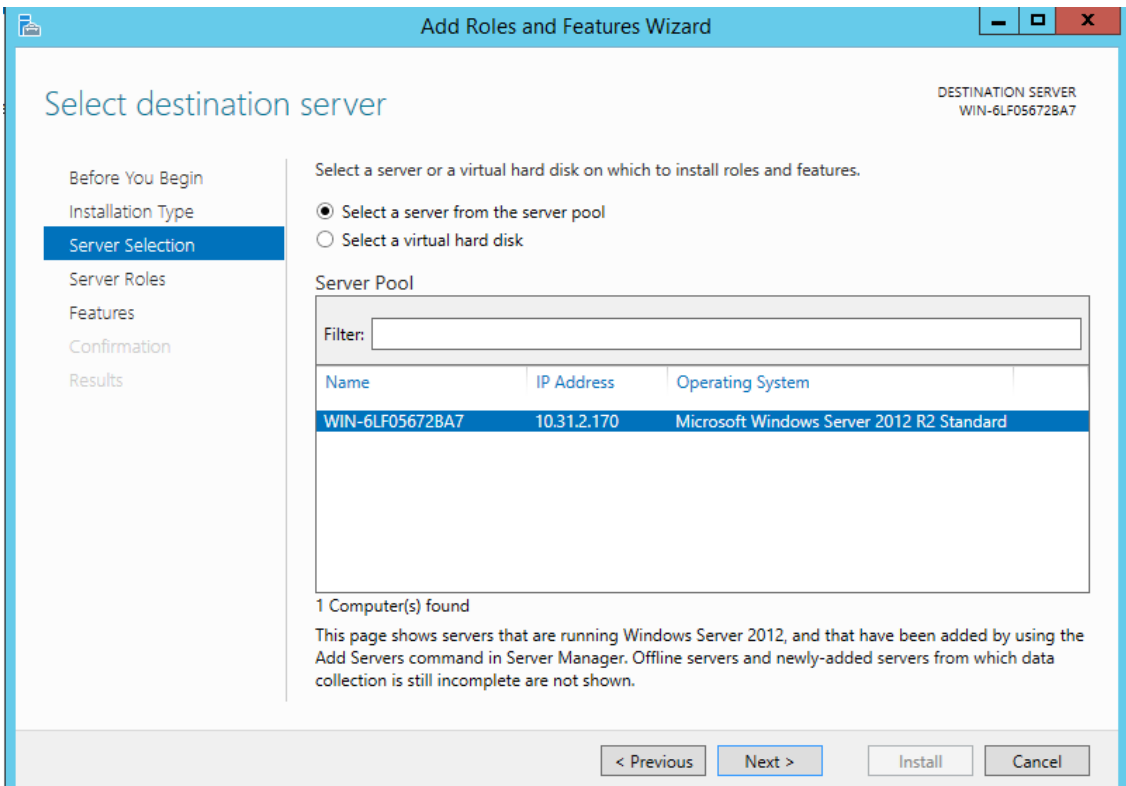

**5.** On the **Select Server Roles** page, click **Next**.

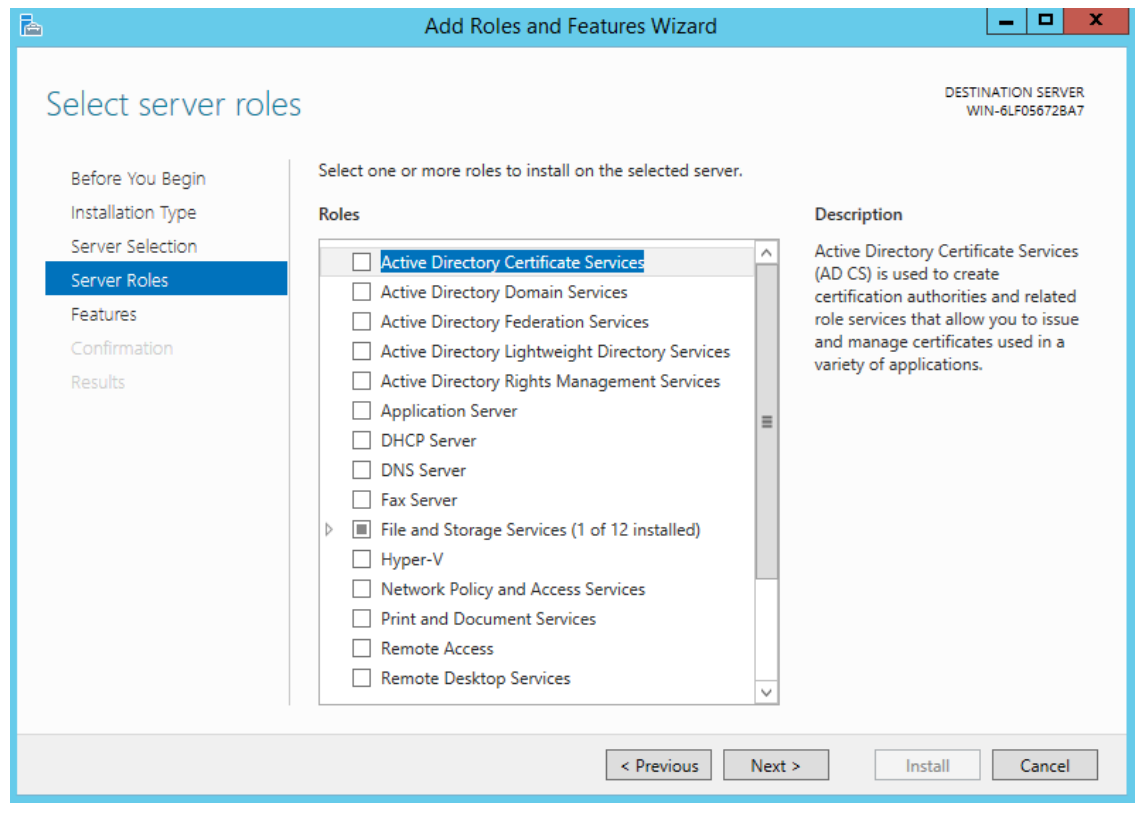

**6.** On the Select Features page, select the '.Net Framework 3.5 Features' check box, and then click **Next**.

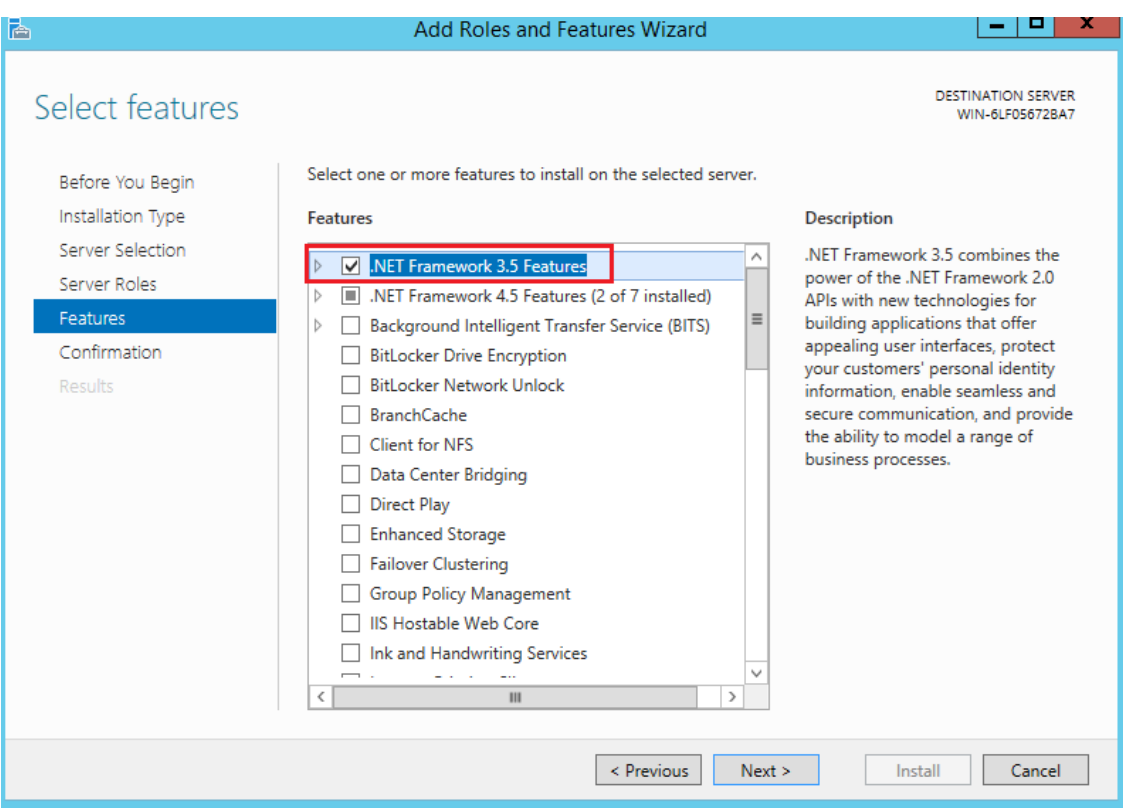

**7.** On the Confirm Installation Selections page, click **Install**.

On the Confirm Installation Selections page, a warning is displayed asking *Do you need to specify an alternate source path?*. If the target computer does not have access to Windows Update, click the **Specify an alternate source path** link to specify the path to the *\sources\sxs* folder on the installation media and then click **OK**. After you have specified the alternate source, or if the target computer has access to Windows Update, click the **X** next to the warning, and then click **Install**.

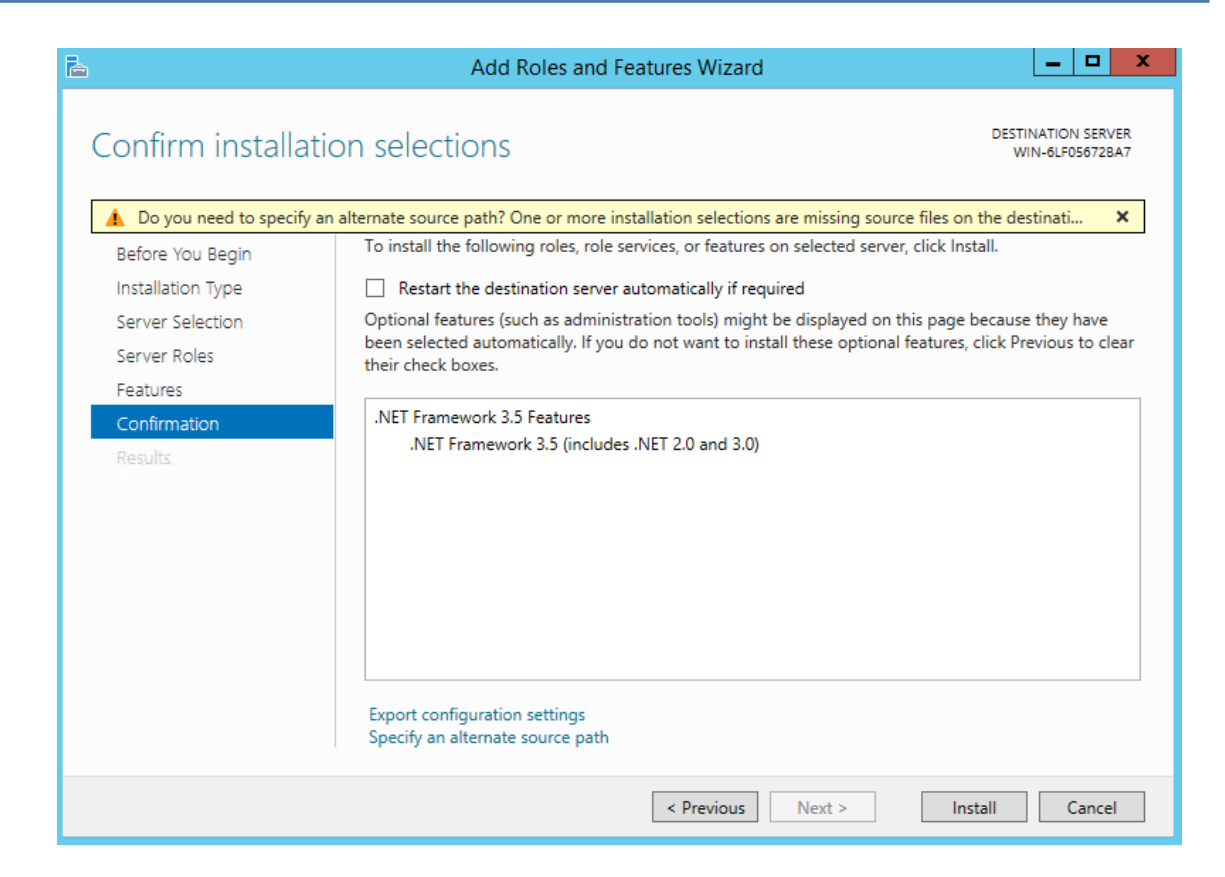

# <span id="page-55-0"></span>**10 Configuring WebRTC**

WebRTC is an AudioCodes SBC feature and allows up to three concurrent WebRTC sessions, as part of the AudioCodes SBC license.

For support of more sessions, contact your AudioCodes representative.

For more information, you can download the following:

- *Mediant [Software](https://techdocs.audiocodes.com/session-border-controller-sbc/mediant-software-sbc/user-manual/version-740/Default.htm) SBC User's Manual*
- Adding [Click-to-Call](https://techdocs.audiocodes.com/ac-voca/ppt-add-widget/AudioCodes-WebRTC-click-to-call-deployment-procedure.wmv) Widget to an Existing Web Page (video)

**This page is intentionally left blank.**

#### **International Headquarters**

1 Hayarden Street,

Airport City

Lod 7019900, Israel

Tel: +972-3-976-4000

Fax: +972-3-976-4040

**AudioCodes Inc.**

200 Cottontail Lane

Suite A101E

Somerset NJ 08873

Tel: +1-732-469-0880

Fax: +1-732-469-2298

**Contact us:** [https://www.audiocodes.com/corporate/offices-worldwide](http://https//www.audiocodes.com/corporate/offices-worldwide) **Website:** [https://www.audiocodes.com/](http://https//www.audiocodes.com/) **Documentation Feedback:** [https://online.audiocodes.com/documentation](https://online.audiocodes.com/documentation-feedback)[feedback](https://online.audiocodes.com/documentation-feedback)

©2021 AudioCodes Ltd. All rights reserved. AudioCodes, AC, HD VoIP, HD VoIP Sounds Better, IPmedia, Mediant, MediaPack, What's Inside Matters, OSN, SmartTAP, User Management Pack, VMAS, VoIPerfect, VoIPerfectHD, Your Gateway To VoIP, 3GX, VocaNom, AudioCodes One Voice, AudioCodes Meeting Insights, AudioCodes Room Experience and CloudBond are trademarks or registered trademarks of AudioCodes Limited. All other products or trademarks are property of their respective owners. Product specifications are subject to change without notice.

Document #: LTRT-23729

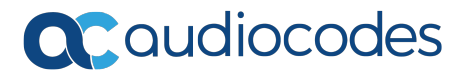